# User's Manual for Agera® and EasyMatch® Essentials

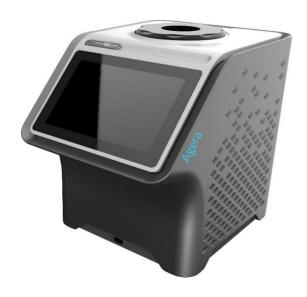

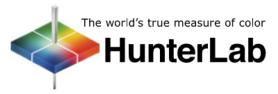

# **Hunter Associates Laboratory**

11491 Sunset Hills Road Reston, Virginia 20190 USA

www.hunterlab.com

A60-1018-812 Version 2.0 For EasyMatch Essentials 100.0051 and Above

# **Copyrights and Trademarks**

This documentation contains proprietary information of Hunter Associates Laboratory, Inc. Its reproduction, in whole or in part, without express written consent of Hunter Associates Laboratory, Inc. is prohibited.

Agera and EasyMatch are registered trademarks of Hunter Associates Laboratory, Inc.

Windows is a registered trademark of Microsoft Corporation in the United States and other countries.

# **Safety Notes**

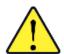

Caution: If the equipment is used in a manner not specified by the HunterLab, the overall safety and protection provided by the equipment may be impaired. The instrument is for indoor use only and not suitable for a wet location.

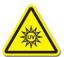

Caution: There is a potential of a UV Light hazard in using this instrument. Please avoid looking directly at the light. The frequency of this flashing light is in the range of sensitivity for those prone to epileptic seizures.

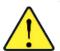

For your safety when using the Agera, you should pay attention to the following types of statements in this User's Manual:

- General safety instruction that should be observed at all times while operating the instrument.
- Specific safety instruction critical to the type of instrument operation being explained in the manual where the caution appears.
- Use of this equipment in a manner not specified by the manufacturer may impair the protection afforded by the equipment.
- Danger of electric shock if liquids are spilled and fire if volatile or flammable liquids are spilled. Use care when measuring liquid samples.
- The Agera is for indoor use only at an altitude of up to 2000m and pollution degree 2.

# **Contents**

| SETTING UP THE AGERA                                            | 7  |
|-----------------------------------------------------------------|----|
| Standard Accessories                                            | 7  |
| Selecting A Space for the Agera                                 | 7  |
| Power Jack                                                      | 7  |
| Power Switch                                                    | 7  |
| Port Forward Orientation                                        | 8  |
| Keyboard and Mouse                                              | 8  |
| Front and Rear USB Connectors                                   | 8  |
| Ethernet Port                                                   | 8  |
| NAVIGATING THE ESSENTIALS SCREEN                                | 9  |
| Tools: Status Bar                                               |    |
| Tools: Read                                                     |    |
| Tools: View Flippers                                            |    |
| Tools: Information                                              |    |
| Tools: Standard Search/Recall                                   |    |
| Tools: View Options                                             |    |
| Tools: Workspace & System Settings                              |    |
| Tools: Jobs                                                     |    |
| TAKING A SIMPLE MEASUREMENT                                     | 13 |
|                                                                 |    |
| What is HunterLab Agera & EasyMatch Essentials?                 |    |
| Connecting the Sensor and Taking a Measurement  Standardization |    |
| Create a Workspace                                              |    |
| Read Sample                                                     |    |
| •                                                               |    |
| TOOL BAR: JOBS FUNCTION                                         |    |
| Jobs                                                            |    |
| Jobs > New                                                      |    |
| Jobs > Open                                                     |    |
| Jobs > Save & Save As                                           |    |
| Jobs > Print                                                    |    |
| Jobs > Data Management                                          |    |
| Jobs > Help                                                     |    |
| Jobs > About                                                    | 29 |
| TOOL BAR: WORKSPACE & SYSTEM SETTINGS                           | 31 |
| Workspace > Color Scales                                        | 31 |
| Workspace > Read Options                                        |    |
| Read Options > Options                                          | 35 |
| Read Options > Measurement Configuration                        | 39 |
| Workspace: Standard and Tolerances                              | 41 |
| AutoTolerances Setting                                          | 43 |
| Tolerances                                                      | 44 |
| Workspace: Views                                                | 44 |

| Workspace: New Workspace                                       | 44 |
|----------------------------------------------------------------|----|
| System Settings: Standardization                               | 45 |
| Multi-Standardization Mode                                     | 46 |
| Standardization and Port Plate/Area of View                    | 47 |
| Gloss Standardization                                          | 47 |
| System Settings: Diagnostics                                   | 47 |
| Performance Diagnostics                                        | 47 |
| Advanced Tests                                                 | 51 |
| Predictive Tests                                               | 57 |
| System Settings: Preferences                                   | 59 |
| Preferences: General                                           | 59 |
| Preferences: Print                                             | 61 |
| System Settings: User Manager                                  | 61 |
| TOOLBAR: VIEW OPTIONS                                          | 65 |
| Views: EZ View                                                 | 65 |
| Views: Color Data Table                                        | 66 |
| Views: Spectral Data Table                                     | 67 |
| Views: Spectral Plot                                           | 68 |
| Views: Trend Plot                                              | 69 |
| Views: Color Plot                                              | 70 |
| ELECTRONIC RECORDS (ER ONLY)                                   | 73 |
| Login Feature                                                  |    |
| Storing Data/Permanent Records                                 |    |
| Creating Job Files                                             |    |
| Storing                                                        |    |
| Altering                                                       |    |
| Deleting                                                       | 73 |
| Displaying                                                     | 74 |
| Printing                                                       | 74 |
| Standardization                                                | 74 |
| Signatures and Audit Trail                                     | 74 |
| IQ/OQ/PQ Protocols for EasyMatch Essentials-Electronic Records | 74 |
| Installing Essentials ER                                       | 74 |
| ER: View Audit Logs                                            | 76 |
| ER: e-Signature                                                | 77 |
| ER: View Event Logs                                            | 77 |
| ER: User Manager                                               | 78 |
| Create                                                         | 78 |
| Privileges                                                     | 79 |
| Disable/Enable                                                 | 79 |
| Reset Password                                                 | 80 |
| Unlock User                                                    | 80 |
| ER: Settings                                                   | 81 |
| SPECIAL FUNCTIONS                                              | 83 |
| Auto-Exporting Data through a Network Connection               |    |
| Option A: Connect to a network hub using an Ethernet           |    |

| Operating Conditions                                                                                                    | Optional B: Connect to a hotspot through the WiFi connection           | 85  |
|----------------------------------------------------------------------------------------------------|------------------------------------------------------------------------|-----|
| Open Command Prompt in the PC         .88           Configure the Agera                                                                                                    | Auto-Exporting Data via Direct Connection between Agera and a Computer | 87  |
| Configure the Agera                                                                                                    | Connect Agera to Computer:                                             | 87  |
| Configure the Computer                                                                                                    | Open Command Prompt in the PC                                          | 88  |
| Send Data from the Agera:         .90           Tips & Tricks: Recover Unsaved Measurement Data.         .90           HunterLab File Service Package         .90           To Install the File Service Package         .90           Setting up File Storage from Agera (Client) Side         .91           SPECIFICATIONS         .95           Operating Conditions.         .95           Physical Characteristics.         .95           Conditions of Illumination and Viewing.         .95           Instrument Performance.         .96           Measurement.         .96           Regulatory Notice.         .97           FEATURES, ACCESSORIES & MAINTENANCE         .99           Agera Maintenance & Safety         .99           Options and Sample Devices.         .10           Easy Match Quality Control Software (EZMQC-OPT)         .10           Disk Assembly (02-4522-00).         .10           Ring and Disk Set (02-4579-00)         .10           Sample Cup Opaque Cover (04-4000-00)         .10           Ring Somple Cup (44-230-00).         .10           Glass Sample Cup (54-623-60).         .10           Sample Cup Set (Agera-Sc-Assy).         .10           Schein/Swatch Holder (02-7396-00)         .10           Fo |                                                                        |     |
| Tips & Tricks: Recover Unsaved Measurement Data                                                                                                    | Configure the Computer                                                 | 89  |
| HunterLab File Service Package                                                                                                    |                                                                        |     |
| To Install the File Service Package Setting up File Storage from Agera (Client) Side                                                                                                    |                                                                        |     |
| Setting up File Storage from Agera (Client) Side                                                                                                    | HunterLab File Service Package                                         | 90  |
| SPECIFICATIONS         95           Operating Conditions         95           Physical Characteristics         95           Conditions of Illumination and Viewing         95           Instrument Performance         96           Measurement         96           Regulatory Notice         97           FEATURES, ACCESSORIES & MAINTENANCE         99           Agera Maintenance & Safety         99           Options and Sample Devices         100           Easy Match Quality Control Software (EZMQC-OPT)         100           Disk Assembly (02-4522-00)         100           Ring and Disk Set (02-4579-00)         101           Sample Cup Opaque Cover (04-4000-00)         101           Ring Only (04-4230-00)         101           Sample Cup Set (Agera-Sc-Assy)         101           Sample Cup Set (Agera-Sc-Assy)         102           Skein/Swatch Holder (02-7396-00)         102           Foot switch Assembly (D02-1010-327)         102           Sample Clamp (D02-1018-967)         102           Sample Clamp (D02-1018-997)         102           INSTRUMENT REPLACEMENT, REPAIR, PROBLEMS, AND QUESTIONS         103           When You Need Assistance         103           Service on Your Instrument                   | To Install the File Service Package                                    | 90  |
| Operating Conditions                                                                                                    | Setting up File Storage from Agera (Client) Side                       | 91  |
| Physical Characteristics       .95         Conditions of Illumination and Viewing       .95         Instrument Performance       .96         Measurement       .96         Regulatory Notice       .97         FEATURES, ACCESSORIES & MAINTENANCE       .99         Agera Maintenance & Safety       .99         Options and Sample Devices       .100         Easy Match Quality Control Software (EZMQC-OPT)       .100         Disk Assembly (02-4522-00)       .100         Ring and Disk Set (02-4579-00)       .101         Sample Cup Opaque Cover (04-4000-00)       .101         Glass Sample Cup Opaque Cover (04-4000-00)       .101         Glass Sample Cup (04-7209-00)       .101         Sample Cup Set (Agera-SC-Assy)       .102         Skein/Swatch Holder (02-7396-00)       .102         Foot switch Assembly (D02-1010-327)       .102         Sample Clamp (D02-1018-997)       .102         Gloss Check Tile (D02-1018-997)       .102         INSTRUMENT REPLACEMENT, REPAIR, PROBLEMS, AND QUESTIONS       .103         When You Need Assistance       .103         Service on Your Instrument       .103         Myarranty       .103         Shipping Claims       .104         Breakage                                             | SPECIFICATIONS                                                         | 95  |
| Conditions of Illumination and Viewing       .95         Instrument Performance       .96         Measurement       .96         Regulatory Notice       .97         FEATURES, ACCESSORIES & MAINTENANCE       .99         Agera Maintenance & Safety       .99         Options and Sample Devices       .100         Easy Match Quality Control Software (EZMQC-OPT)       .100         Disk Assembly (02-4522-00)       .100         Ring and Disk Set (02-4579-00)       .101         Sample Cup Opaque Cover (04-4000-00)       .101         Sample Cup Opaque Cover (04-4000-00)       .101         Sample Cup Set (Agera-SC-Assy)       .101         Sample Cup Set (Agera-SC-Assy)       .102         Skein/Swatch Holder (02-7396-00)       .102         Foot switch Assembly (D02-1010-327)       .102         Sample Clamp (D02-1018-462)       .102         Gloss Check Tile (D02-1018-997)       .102         INSTRUMENT REPLACEMENT, REPAIR, PROBLEMS, AND QUESTIONS       .103         When You Need Assistance       .103         Service on Your Instrument       .103         Shortage       .104         Breakage or Damage       .104         Shortage       .105         Incorrect Shipment                                                     | Operating Conditions                                                   | 95  |
| Instrument Performance                                                                                                    | Physical Characteristics                                               | 95  |
| Measurement       .96         Regulatory Notice       .97         FEATURES, ACCESSORIES & MAINTENANCE       .99         Agera Maintenance & Safety       .99         Options and Sample Devices       .100         Easy Match Quality Control Software (EZMQC-OPT)       .100         Disk Assembly (02-4522-00)       .100         Ring and Disk Set (02-4579-00)       .101         Sample Cup Opaque Cover (04-4000-00)       .101         Ring Only (04-4230-00)       .101         Glass Sample Cup (04-7209-00)       .101         Sample Cup Set (Agera-SC-Assy)       .102         Skein/Swatch Holder (02-7396-00)       .102         Foot switch Assembly (D02-1010-327)       .102         Sample Clamp (D02-1018-462)       .102         Gloss Check Tile (D02-1018-997)       .102         INSTRUMENT REPLACEMENT, REPAIR, PROBLEMS, AND QUESTIONS       .103         Service on Your Instrument       .103         Warranty       .103         Shipping Claims       .104         Breakage or Damage       .104         Incorrect Shipment       .105         INDEX       .107                                                                                                    | Conditions of Illumination and Viewing                                 | 95  |
| Regulatory Notice       .97         FEATURES, ACCESSORIES & MAINTENANCE       .99         Agera Maintenance & Safety       .99         Options and Sample Devices       .100         Easy Match Quality Control Software (EZMQC-OPT)       .100         Disk Assembly (02-4522-00)       .100         Ring and Disk Set (02-4579-00)       .101         Sample Cup Opaque Cover (04-4000-00)       .101         Ring Only (04-4230-00)       .101         Glass Sample Cup (04-7209-00)       .101         Sample Cup Set (Agera-SC-Assy)       .102         Skein/Swatch Holder (02-7396-00)       .102         Foot switch Assembly (D02-1010-327)       .102         Sample Clamp (D02-1018-462)       .102         Gloss Check Tile (D02-1018-997)       .102         INSTRUMENT REPLACEMENT, REPAIR, PROBLEMS, AND QUESTIONS       .103         When You Need Assistance       .103         Service on Your Instrument       .103         Marranty       .103         Shipping Claims       .104         Breakage or Damage       .104         Shortage       .105         Incorrect Shipment       .105         INDEX       .107                                                                                                    | Instrument Performance                                                 | 96  |
| FEATURES, ACCESSORIES & MAINTENANCE         99           Agera Maintenance & Safety         99           Options and Sample Devices         100           Easy Match Quality Control Software (EZMQC-OPT)         100           Disk Assembly (02-4522-00)         100           Ring and Disk Set (02-4579-00)         101           Sample Cup Opaque Cover (04-4000-00)         101           Ring Only (04-4230-00)         101           Glass Sample Cup (04-7209-00)         101           Sample Cup Set (Agera-Sc-Assy)         102           Skein/Swatch Holder (02-7396-00)         102           Foot switch Assembly (D02-1010-327)         102           Sample Clamp (D02-1018-462)         102           Gloss Check Tile (D02-1018-997)         102           INSTRUMENT REPLACEMENT, REPAIR, PROBLEMS, AND QUESTIONS         103           When You Need Assistance         103           Service on Your Instrument         103           Warranty         103           Shipping Claims         104           Breakage or Damage         104           Incorrect Shipment         105           INDEX         107                                                                                                    | Measurement                                                            | 96  |
| Agera Maintenance & Safety       99         Options and Sample Devices       100         Easy Match Quality Control Software (EZMQC-OPT)       100         Disk Assembly (02-4522-00)       100         Ring and Disk Set (02-4579-00)       101         Sample Cup Opaque Cover (04-4000-00)       101         Ring Only (04-4230-00)       101         Glass Sample Cup (04-7209-00)       101         Sample Cup Set (Agera-SC-Assy)       102         Skein/Swatch Holder (02-7396-00)       102         Foot switch Assembly (D02-1010-327)       102         Sample Clamp (D02-1018-462)       102         Gloss Check Tile (D02-1018-997)       102         INSTRUMENT REPLACEMENT, REPAIR, PROBLEMS, AND QUESTIONS       103         When You Need Assistance       103         Service on Your Instrument       103         Warranty       103         Shipping Claims       104         Breakage or Damage       104         Shortage       105         Incorrect Shipment       105         INDEX       107                                                                                                    | Regulatory Notice                                                      | 97  |
| Agera Maintenance & Safety       99         Options and Sample Devices       100         Easy Match Quality Control Software (EZMQC-OPT)       100         Disk Assembly (02-4522-00)       100         Ring and Disk Set (02-4579-00)       101         Sample Cup Opaque Cover (04-4000-00)       101         Ring Only (04-4230-00)       101         Glass Sample Cup (04-7209-00)       101         Sample Cup Set (Agera-SC-Assy)       102         Skein/Swatch Holder (02-7396-00)       102         Foot switch Assembly (D02-1010-327)       102         Sample Clamp (D02-1018-462)       102         Gloss Check Tile (D02-1018-997)       102         INSTRUMENT REPLACEMENT, REPAIR, PROBLEMS, AND QUESTIONS       103         When You Need Assistance       103         Service on Your Instrument       103         Warranty       103         Shipping Claims       104         Breakage or Damage       104         Shortage       105         Incorrect Shipment       105         INDEX       107                                                                                                    | FEATURES, ACCESSORIES & MAINTENANCE                                    | 99  |
| Options and Sample Devices       100         Easy Match Quality Control Software (EZMQC-OPT)       100         Disk Assembly (02-4522-00)       100         Ring and Disk Set (02-4579-00)       101         Sample Cup Opaque Cover (04-4000-00)       101         Ring Only (04-4230-00)       101         Glass Sample Cup (04-7209-00)       101         Sample Cup Set (Agera-SC-Assy)       102         Skein/Swatch Holder (02-7396-00)       102         Foot switch Assembly (D02-1010-327)       102         Sample Clamp (D02-1018-462)       102         Gloss Check Tile (D02-1018-997)       102         INSTRUMENT REPLACEMENT, REPAIR, PROBLEMS, AND QUESTIONS       103         When You Need Assistance       103         Service on Your Instrument       103         Warranty       103         Shipping Claims       104         Breakage or Damage       104         Shortage       105         Incorrect Shipment       105         INDEX       107                                                                                                    |                                                                        |     |
| Easy Match Quality Control Software (EZMQC-OPT)       100         Disk Assembly (02-4522-00)       100         Ring and Disk Set (02-4579-00)       101         Sample Cup Opaque Cover (04-4000-00)       101         Ring Only (04-4230-00)       101         Glass Sample Cup (04-7209-00)       101         Sample Cup Set (Agera-SC-Assy)       102         Skein/Swatch Holder (02-7396-00)       102         Foot switch Assembly (D02-1010-327)       102         Sample Clamp (D02-1018-462)       102         Gloss Check Tile (D02-1018-997)       102         INSTRUMENT REPLACEMENT, REPAIR, PROBLEMS, AND QUESTIONS       103         When You Need Assistance       103         Service on Your Instrument       103         Warranty       103         Shipping Claims       104         Breakage or Damage       104         Shortage       105         Incorrect Shipment       105         INDEX       107                                                                                                    |                                                                        |     |
| Disk Assembly (02-4522-00)       100         Ring and Disk Set (02-4579-00)       101         Sample Cup Opaque Cover (04-4000-00)       101         Ring Only (04-4230-00)       101         Glass Sample Cup (04-7209-00)       101         Sample Cup Set (Agera-SC-Assy)       102         Skein/Swatch Holder (02-7396-00)       102         Foot switch Assembly (D02-1010-327)       102         Sample Clamp (D02-1018-462)       102         Gloss Check Tile (D02-1018-997)       102         INSTRUMENT REPLACEMENT, REPAIR, PROBLEMS, AND QUESTIONS       103         When You Need Assistance       103         Service on Your Instrument       103         Warranty       103         Shipping Claims       104         Breakage or Damage       104         Shortage       105         Incorrect Shipment       105         INDEX       107                                                                                                    | · ·                                                                    |     |
| Ring and Disk Set (02-4579-00)       101         Sample Cup Opaque Cover (04-4000-00)       101         Ring Only (04-4230-00)       101         Glass Sample Cup (04-7209-00)       101         Sample Cup Set (Agera-SC-Assy)       102         Skein/Swatch Holder (02-7396-00)       102         Foot switch Assembly (D02-1010-327)       102         Sample Clamp (D02-1018-462)       102         Gloss Check Tile (D02-1018-997)       102         INSTRUMENT REPLACEMENT, REPAIR, PROBLEMS, AND QUESTIONS       103         When You Need Assistance       103         Service on Your Instrument       103         Warranty       103         Shipping Claims       104         Breakage or Damage       104         Shortage       105         Incorrect Shipment       105         INDEX       107                                                                                                    |                                                                        |     |
| Sample Cup Opaque Cover (04-4000-00)       101         Ring Only (04-4230-00)       101         Glass Sample Cup (04-7209-00)       101         Sample Cup Set (Agera-SC-Assy)       102         Skein/Swatch Holder (02-7396-00)       102         Foot switch Assembly (D02-1010-327)       102         Sample Clamp (D02-1018-462)       102         Gloss Check Tile (D02-1018-997)       102         INSTRUMENT REPLACEMENT, REPAIR, PROBLEMS, AND QUESTIONS       103         When You Need Assistance       103         Service on Your Instrument       103         Warranty       103         Shipping Claims       104         Breakage or Damage       104         Shortage       105         Incorrect Shipment       105         INDEX       107                                                                                                    | , ,                                                                    |     |
| Ring Only (04-4230-00)       101         Glass Sample Cup (04-7209-00)       101         Sample Cup Set (Agera-SC-Assy)       102         Skein/Swatch Holder (02-7396-00)       102         Foot switch Assembly (D02-1010-327)       102         Sample Clamp (D02-1018-462)       102         Gloss Check Tile (D02-1018-997)       102         INSTRUMENT REPLACEMENT, REPAIR, PROBLEMS, AND QUESTIONS       103         When You Need Assistance       103         Service on Your Instrument       103         Warranty       103         Shipping Claims       104         Breakage or Damage       104         Shortage       105         Incorrect Shipment       105         INDEX       107                                                                                                    | · · · · · · · · · · · · · · · · · · ·                                  |     |
| Glass Sample Cup (04-7209-00)                                                                                                    |                                                                        |     |
| Sample Cup Set (Agera-SC-Assy).       102         Skein/Swatch Holder (02-7396-00)       102         Foot switch Assembly (D02-1010-327)       102         Sample Clamp (D02-1018-462)       102         Gloss Check Tile (D02-1018-997)       102         INSTRUMENT REPLACEMENT, REPAIR, PROBLEMS, AND QUESTIONS       103         When You Need Assistance       103         Service on Your Instrument       103         Warranty       103         Shipping Claims       104         Breakage or Damage       104         Shortage       105         Incorrect Shipment       105         INDEX       107                                                                                                    |                                                                        |     |
| Skein/Swatch Holder (02-7396-00)       102         Foot switch Assembly (D02-1010-327)       102         Sample Clamp (D02-1018-462)       102         Gloss Check Tile (D02-1018-997)       102         INSTRUMENT REPLACEMENT, REPAIR, PROBLEMS, AND QUESTIONS       103         When You Need Assistance       103         Service on Your Instrument       103         Warranty       103         Shipping Claims       104         Breakage or Damage       104         Shortage       105         Incorrect Shipment       105         INDEX       107                                                                                                    | , , , ,                                                                |     |
| Foot switch Assembly (D02-1010-327)                                                                                                    | , , , , , , , , , , , , , , , , , , , ,                                |     |
| Sample Clamp (D02-1018-462)                                                                                                    |                                                                        |     |
| INSTRUMENT REPLACEMENT, REPAIR, PROBLEMS, AND QUESTIONS                                                                                                    |                                                                        |     |
| When You Need Assistance                                                                                                    | Gloss Check Tile (D02-1018-997)                                        | 102 |
| When You Need Assistance                                                                                                    | INSTRUMENT REPLACEMENT, REPAIR, PROBLEMS, AND QUESTIONS                | 103 |
| Service on Your Instrument       103         Warranty       103         Shipping Claims       104         Breakage or Damage       104         Shortage       105         Incorrect Shipment       105         INDEX       107                                                                                                    |                                                                        |     |
| Warranty       103         Shipping Claims       104         Breakage or Damage       104         Shortage       105         Incorrect Shipment       105         INDEX       107                                                                                                    |                                                                        |     |
| Shipping Claims                                                                                                    |                                                                        |     |
| Breakage or Damage                                                                                                    | •                                                                      |     |
| Shortage                                                                                                    | · · · ·                                                                |     |
| INDEX                                                                                                    |                                                                        |     |
|                                                                                                    | · · · · · · · · · · · · · · · · · · ·                                  |     |
|                                                                                                    | INDEX                                                                  | 107 |
|                                                                                                    |                                                                        | _   |

User's Manual for Agera and EasyMatch Essentials v 2.0

# **Setting Up the Agera**

The Agera is a dual beam 0-degree illumination and 45-degree circumferential detection spectrocolorimeter with a wavelength range from 400 to 700 nanometers (nm). It is designed for use with the sample port facing up or forward.

The optical delivery and collection system combined with port openings of nominally 51 mm (2 in), 25.4 mm (1 in), and 16.9 mm (0.625 in) delivers measurement of semi non-homogenous samples such as pellets, granules, and textured flat samples including textiles, plastics, paper. The multiple viewing area accommodate powders, opaque and semi-opaque sauces and liquids.

# **Standard Accessories**

- Calibration Box with calibrated Agera white tile, calibrated Agera black glass and Agera green diagnostics tile
- Area of View Port Plates Set of 3
- Certificate of Traceability
- Power Supply
- Agera Quick Start Guide
- USB Flash Drive

# Selecting A Space for the Agera

The Agera can be setup in a laboratory setting with controlled, consistent temperature (10°C to 40°C) and humidity. A laboratory bench is recommended with easy access to the rear connectors.

#### **Power Jack**

• The instrument is supplied with a 24 VDC (3.75A) power supply. The power supply is plugged into the back of the instrument as shown along with the Ethernet port and the USB port.

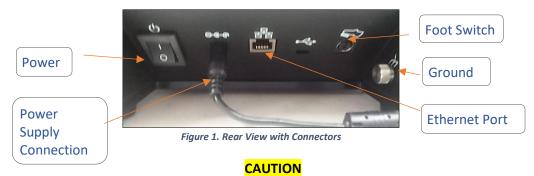

Note: Use only the power cord included with this instrument or a replacement obtained from HunterLab. Be certain that the power cord is in good condition before connecting it.

#### **Power Switch**

• To turn the instrument on, press the rocker switch on the back of the instrument.

# **Port Forward Orientation**

 The Essentials screen is default setup for port up Agera. If port forward orientation is required, then go to Workspace > Preferences and check REVERSE SCREEN ORIENTATION and click APPLY. Power off/on Agera to get the screen orientation changed.

# **Keyboard and Mouse**

- The Agera works with the following keyboard and mouse:
  - L02-1017-434 Wireless keyboard and mouse kit.
- To use this accessory, turn the power off. Plug in the micro USB adaptor into the instrument and then attach the nano-receiver for the keyboard into the USB port. Install the batteries into the keyboard/mouse and turn the power back on.

# Front and Rear USB Connectors

• There are two USB connectors on the Agera. The one in the front is typically used to connect a printer or a keyboard to the Agera. If the user wants to connect multiple devices at the same time, a USB hub can be plugged in to the front of the instrument. Either port can be used for exporting jobs and workspaces, backing up the instrument and updating software

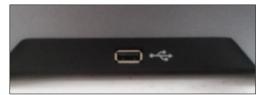

Figure 2. USB Port on Front of Instrument

# **Ethernet Port**

- This port is used to connect the Agera to:
  - Computer or to a network with the purpose of sending data (ASCII) to a server
  - Connect with EasyMatch QC and EasyMatch QC Electronic Records
  - Remote Support
  - Network printer
  - Email data

# **Navigating the Essentials Screen**

The EasyMatch Essentials Tools and Status features are shown below.

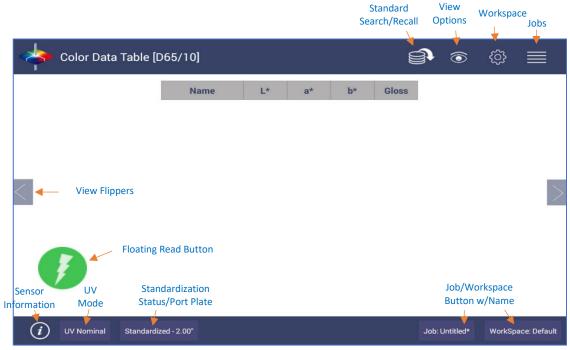

Figure 3. User Interface Screen for Agera & Essentials

# **Tools: Status Bar**

This area shows the current mode settings.

- **UV STATUS** To change the UV mode, press this button.
- **STANDARDIZATION** To re-standardize, press this button. The standardization status and current port plate size will be shown.
- **WORKSPACE** To open a new Job, press this button. The software will prompt to select a Workspace for a new Job. Workspace Name is reported on this button.
- JOB To open an existing Job, press this button. Job Name is reported on this button.

# Tools: Read

# 1

# **Read Measurement Icon**

- Samples are read using this key.
- This tool can be moved around the screen by pressing and moving the icon.

# **Tools: View Flippers**

# **View Flippers Icon**

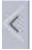

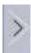

 Switching between Views can be accomplished by using the semi-transparent NEXT and PREV buttons placed at the side edges of the screen or by swiping left or right with two fingers on the screen.

# **Tools: Information**

# **Sensor Information Icon**

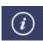

• The sensor type and serial number is shown at the bottom left side of the System Bar when the i is pressed. When application security is enabled and the user logs into Essentials, the User Account will also be shown in the Information box.

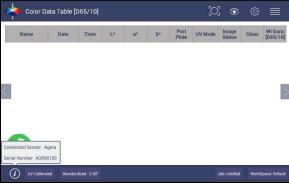

Figure 4. Sensor Serial Number

# Tools: Standard Search/Recall

# Search/Recall

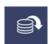

• Standard Search/Recall is used to recall a standard from the database for use in measuring samples.

# **Tools: View Options**

# **View Options Icon**

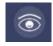

 This menu shows the configuration options for the active view A total of six views are available. Each view shows a different option. Views can be added or removed in WORKSPACE > VIEWS.

# **Tools: Workspace & System Settings**

# **Workspace/Systems Settings Icon**

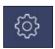

- The Workspace menu sets up the data screen with measurement color scales, read options, standards, tolerances and views.
- Systems Settings initiates Standardization, Diagnostics, Preferences, and the User Manager for System Security.

# **Tools: Jobs**

#### Jobs Icon

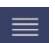

A job is a collection of all the sample measurements and a workspace used for a task, product, or customer. Jobs are the 'readings' of EasyMatch Essentials. Jobs can be created for many different reasons, such as to hold data for a certain customer or a specific product line. Each operator may maintain their own job with preferences or create separate jobs for different operations. A workspace is a collection of the measurement parameters for a job along with tolerances and the standard, i.e. analogous to word processing documents containing text and formatting. Each job has only one workspace.

User's Manual for Agera and EasyMatch Essentials v 2.0

# **Taking a Simple Measurement**

# What is HunterLab Agera & EasyMatch Essentials?

Agera is a multi-purpose 0/45° color and appearance measurement system that provides users with 400-700 nm reflectance color, ASTM 60-degree gloss, and sample imaging capabilities in either a port up or port forward configurations. UV controlled LED illumination provides superior color accuracy and repeatability on standard and fluorescent samples. An internal camera provides on-screen 45/0° sample viewing during the measurement preparation and will capture and save a sample image for retrieval with the sample data, while providing an RGB histogram of image color distribution. All measurement results are simultaneously displayed on a 7" high resolution touch screen interface via the embedded EasyMatch Essentials quality control software, which includes most color scales, indices and Illuminant/observer combinations desired for industrial applications. With Ethernet, wireless and USB connectivity, data results can be saved, emailed directly from the Agera instrument, printed to local or networked printers, and streamed to LIMS and SPC systems.

# Connecting the Sensor and Taking a Measurement

After unpacking and setting up the instrument, turn on the power using the rocker switch on the back of the instrument base.

 Once inside the software, the main measurement screen is displayed – Color Data Table (D65/10).

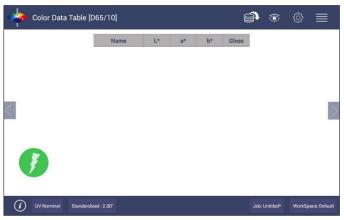

Figure 5. Measurement Screen

• The instrument is automatically connected, and this is reported on the status bar. Next, the unit must be Standardized.

#### **Standardization**

- Configure **UV MODE**: The UV mode is shown in the status bar. To change the mode, click the **UV BUTTON** and select a UV mode. Then click **APPLY**.
- Press the **STANDARDIZATION BUTTON** on the status bar to initiate standardization. The port plate size and UV mode is shown in the standardization dialog. To change the port plate, place the new port plate on Agera and click **BACK** to update the port plate information.

• Read Black Glass: Place the Agera black glass at the sensor port and press READ.
Make sure that the line on the tile matches the port plate white line.

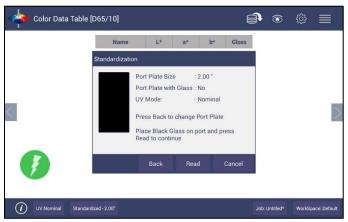

Figure 6. Read the Black Glass for Bottom-of-Scale

Read White Tile: Remove the black glass and place the Agera white tile at the port. Press READ to continue.

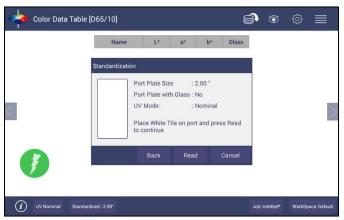

Figure 7. Read the White Tile for Top-of-Scale

- Remove the calibrated white tile when standardization is completed. Click OK.
- Standardization is updated and reported as STANDARDIZED in the bottom status bar along with UV Mode and Port Plate Size.

Note: Agera supports multiple UV modes allowing for switching among different valid UV modes after standardization.

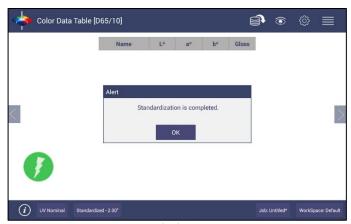

Figure 8. Standardization Status Bar

• To update Standardization Status for a new port plate, place the new port plate on the instrument and click the *READ* button. The standardization status will be updated. If the standardization of this new mode is valid, then the sample will be read. If the standardization is not valid, a dialog box will be shown so prompt for new Standardization.

# **Create a Workspace**

From the WORKSPACE MENU, press NEW WORKSPACE and ENTER A NAME for this Workspace

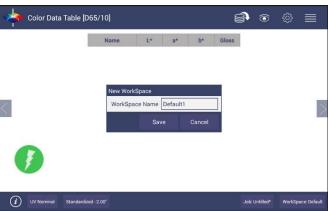

Figure 9. Name New Workspace

# Note: The active Workspace name is displayed in the lower right corner of the screen.

• **Default Workspace Settings**: The default settings for a new Workspace are shown in the Table below:

Table 1. Workspace Parameters

| Parameter                         | Selection                                 |  |  |
|-----------------------------------|-------------------------------------------|--|--|
| ColorScales                       | CIE L*a*b*                                |  |  |
| Illuminant                        | D65/10                                    |  |  |
| Indices                           | None                                      |  |  |
| Differences                       | None                                      |  |  |
| Read Options > Options            | Prompt for Sample Name, Auto Save Job     |  |  |
| Read Options > Measurement Config | UV Nominal                                |  |  |
| Standard and Tolerances           | None                                      |  |  |
| Views                             | Color Data Table only                     |  |  |
| View Options for Color Data Table | Latest Data First selected, Precision = 2 |  |  |

 Configure the New Workspace: With this new workspace open, you can start to change the following settings:

To change measurement scales, select **WORKSPACE > COLOR SCALES**. This configures the desired color scales, indices, and differences.

To change measurement procedure, select WORKSPACE > READ OPTIONS.

To add tolerances, select **WORKSPACE > STANDARDS & TOLERANCES**.

To select the view screens, go to **WORKSPACE > VIEWS**. To configure each view screen, click **VIEW OPTIONS** in the toolbar.

Now your instrument is ready to read your product under this new workspace. If you'd like to start a new job for this product, you can press **NEW JOB** and load this configured workspace to continue.

# **Read Sample**

 Prepare Sample: Place the sample at the port. The IMAGE VIEW on READ OPTIONS and VIEW OPTIONS can assist in the placement of your sample.

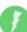

- Use the **READ MEASUREMENT** button
- to read samples.
- If IMAGE VIEWER is enabled, the camera preview dialog will be prompted before color measurement.
- Main Measurement Screen: The Color Data Table view shows the configured Color Scale results for the standard and sample measurements in the job. The configured tolerances can be applied to the Job and Pass/Fail results will also be displayed.

Note: Agera includes a built-in 60-degree gloss meter with a single LED illumination (filtered to C/2°)/detector pair in conformance with ASTM D523 and located right below the sample port plate. Gloss is measured for each sample and standard measurement. To show the Gloss value, please select Gloss index in WORKSPACE > COLOR SCALES > INDICES.

• To output data, select the **JOBS** icon from the upper right corner. Under Jobs, data can be saved, sent to a printer, emailed to the network or exported to a flash drive.

- A long press on the Sample name will show a menu with the following options:
  - SET AS STANDARD to set the sample as Standard
  - *RENAME* to rename the sample
  - DELETE to delete the sample.

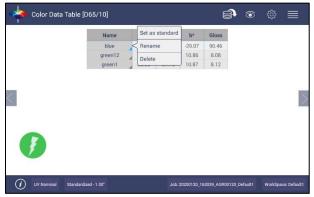

Figure 10. Changing, Renaming or Deleting a Sample

- A long press on the Standard name will show a menu with the following options:
  - EDIT to edit the standard. If Edit is selected, the WORKSPACE > STANDARD AND TOLERANCES dialog box is presented to allow for editing the name, assigning tolerances or changing the type of standard.
  - **DELETE** to delete the standard. The deleted Standard is reverted into the samples list with its original name.

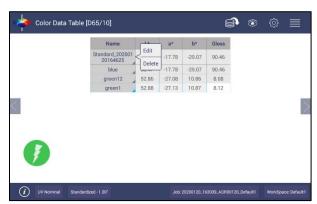

Figure 11. Edit/Delete a Standard

User's Manual for Agera and EasyMatch Essentials v 2.0

# **Tool Bar: Jobs Function**

# Jobs Icon

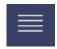

Under the Job function, the following tasks can be accomplished:

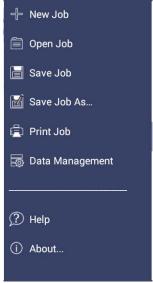

Figure 12. Job Menu

#### **Jobs**

**Jobs vs. Workspace**: A job consists of samples measured according to a specific workspace. A workspace is a template with measurement conditions such as standard & tolerances, color scale, index, illuminant, etc. There can be only one workspace associated with a job. The main tool bar provides the options to create a new job, open an existing job and save a job.

# Jobs > New

• When click NEW JOB (Shortcut: press Workspace name in the lower right status bar), the Load Workspace dialog will pop out. The default selected workspace is the current workspace. User can change the workspace and click LOAD. Then the selected Workspace is opened in the NEW JOB. Once the Workspace has been loaded to the New Job, the Workspace name associated with this job cannot be edited.

# Jobs > Open

- OPEN a saved Job: A list of available jobs under the current path are displayed for selection.
  If the job that is needed exists in another folder, then it is an option to change the folder.
  When the job to be opened is displayed select the file and press OPEN.
- Shortcut: press job name in the status bar on the lower right.

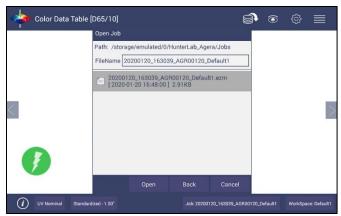

Figure 13. Open A Job

# Jobs > Save & Save As

• **SAVE** the Job under the desired name: To save a job, select the folder, name the Job and save the Job contents into a file. These files have an '.ezm' extension. There will be a default name filled in Filename box as date&time&instrument#&workspace. You can edit it if needed.

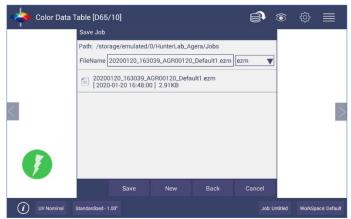

Figure 14. Save A Job

# Jobs > Print

 PRINT an open Job using the parameters set up under WORKSPACE & SYSTEMS SETTINGS > PREFERENCES.

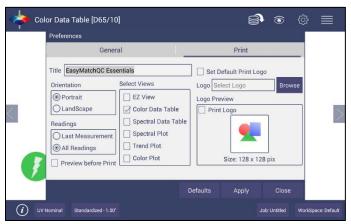

Figure 15. Workspace & System Settings > Preferences > Print

 Drivers included in the Agera are shown below. Additional printer drivers can be added under WORKSPACE > DIAGNOSTICS > ADVANCED.

Table 2: Printer Drivers Included

| Printer        | Driver                                   |  |  |
|----------------|------------------------------------------|--|--|
| Canon          | Canon Print Service 4.4+                 |  |  |
| НР             | HP Print Service Plugin 4.1+             |  |  |
| Epson          | Epson Print Enabler 4.4+                 |  |  |
| Konica Minolta | Konica Minolta Print Service Plugin 4.4+ |  |  |
| Kyocera        | Kyocera Print Service Plugin 4.4+        |  |  |
| Lexmark        | Lexmark Print Service Plugin 4.4+        |  |  |
| Sharp          | Sharp Print Service Plugin 4.4+          |  |  |
| Xerox          | Xerox Print Service Plugin 4.4+          |  |  |

Printing can be downloaded to a pdf file by selecting, SAVE AS PDF. Once this is selected, the
parameters for the output are presented. Please save the file to the download folder. To access
these files, see <u>DATA MANAGEMENT > EXPORT > OTHERS</u>.

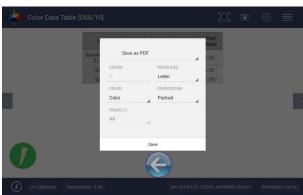

Figure 16. Save as PDF

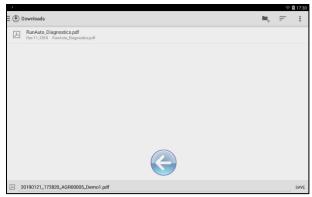

Figure 17. Save PDF to Downloads File

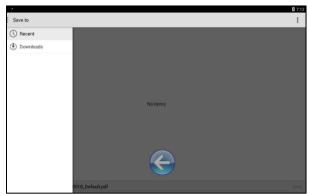

Figure 18. Download File Contents

# Jobs > Data Management

Standard(s) and sample measurements are saved in Job files and database along with the sensor information. The saved measurements are also associated with a respective Workspace and Job.

• **DATA MANAGEMENT** contains the features to Recall, Import, Export, Email a Job and Backup/Restore.

- **RECALL** the measurements from the database.
- **IMPORT** a selected Job(s), Standard(s), Workspace(s)Diagnostics, photos for logo print setup and others from a USB flash drive.
- **EXPORT** the Job(s), Standard(s), Workspace(s), Diagnostics, pdf reports and others to a USB flash drive.
- **EMAIL** the selected Job(s), pdf reports and other files.
- DELETE Job(s), Standard(s), Workspace(s), Diagnostics, pdf reports and others.
- BACKUP the HunterLab folder (all jobs, database and user manager settings) into a USB Flash drive.
- RESTORE the HunterLab folder (all jobs, database and user manager settings) from a USB Flash drive.

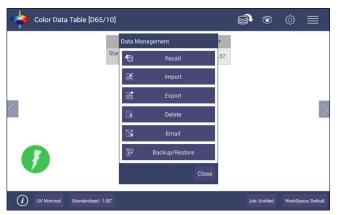

Figure 19. Data Management Menu

#### JOBS > DATA MANAGEMENT > RECALL

Recall measurements that have been stored to a job.

This feature enables the user to recall the Standard/Sample(s) stored in the Database into the current running Job.

Click **RECALL** option in Data Management. A dialog will be displayed where the user can recall the measurements from the database by **SELECTING THE TYPE**:

#### SHOW THE STANDARD ASSOCIATED WITH A SPECIFIED CATEGORY

#### SHOW ALL THE MEASUREMENTS IN THE SELECTED JOB

When this option is selected, the standard and samples for that job are listed.

# SHOW THE STANDARDS/SAMPLES IN THE CURRENT WORKSPACE

When this option is selected, the list is filled with the standards and samples associated with the current workspace. To narrow the sample list, the user can select the samples only associated with the selected standard.

#### SHOW THE IMPORTED STANDARDS

When this option is selected, the standards list is only filled with the standards imported into the database.

After selecting the measurements click **RECALL** placing them into the active Job.

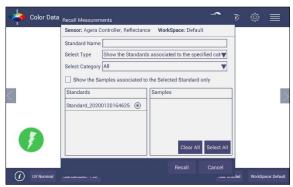

Figure 20. Recall Measurements

#### • JOBS > DATA MANAGEMENT > IMPORT

This feature allows the user to import the below data from a USB flash drive into the instrument. Data can be one file or multiple files. All selected files should be in the same file path location. The following data can be imported:

- Job
- Standard
- Workspace
- Diagnostics
- Others

#### IMPORT JOB

This option allows the user to browse and select a Job file(s) (.ezm) from the USB flash drive and import into the instrument. If a file name already exists, then the name will be incremented numerically.

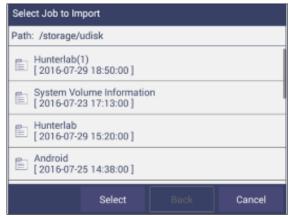

Figure 21. Import Job

#### IMPORT STANDARD

This option allows the user to browse and select a Standard(s) (extension .std) from the USB flash drive and import into the database. If required, the Standard Name can be changed.

#### IMPORT WORKSPACE

This option allows the user to browse and select a Workspace(s) (extension .wsp) from the USB flash drive and import into the database. If the workspace already exists, then the user is prompted to specify a different name.

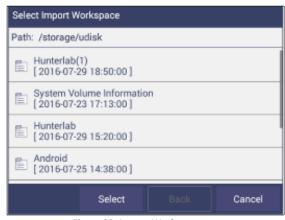

Figure 22. Import Workspace

To use the above functions, a USB flash drive must be present in the port.

- IMPORT DIAGNOSTICS: This option allows the user to browse and select a
  Diagnostics file from the USB flash drive for import into the instrument database.
- IMPORT OTHERS: This function is available to import other items such as a logo for the printed report. Once the logo is imported, go to WORKSPACE & SYSTEM SETTINGS > PREFERENCES > PRINT to add the logo to a report.
- **JOBS > DATA MANAGEMENT > EXPORT**. This feature allows the user to export the below data from instrument into a USB flash drive. Data can be one file or multiple files. All selected files should be in the same file path location. The following data can be exported:
  - Job
  - Standard
  - Workspace
  - Diagnostics
  - Others (e.g all files in Hunterlab folder, and all pdf reports in Download folder)
  - EXPORT JOB: This option allows the user to browse and select an existing Job(s) (.ezm) or the current active Job data and copy into a USB flash drive either in CSV or EZM file format. While exporting into EZM format, the current active Workspace settings can be applied. The color data shown in the Color Data View and the Spectral Data is saved in a CSV file.

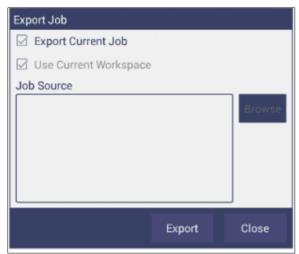

Figure 23. Export Current Job

#### EXPORT STANDARD

This option allows the user to browse and select an existing Standard(s) in the database and copy into the USB flash drive as a file (.std).

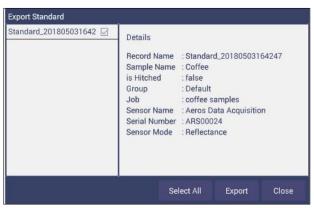

Figure 24. Export Standard

#### EXPORT WORKSPACE

This option allows the user to browse and select an existing Workspace(s) in the database and copy into the USB flash drive as a file (.wsp). To use the above functions, a USB flash drive must be present in the port.

#### EXPORT PDF

This allows the user to select a PDF file from the Downloads folder to export. Switch to the Download folder in the dropdown list and then select the pdf files to export.

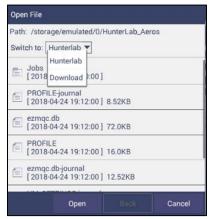

Figure 25. Select Download Folder for PDF File Export

• JOBS > DATA MANAGEMENT > EMAIL. Saved Jobs can be emailed if there is an active internet connection. When the EMAIL option is clicked, the following screen is shown prompting the user to browse and select a user and enter the recipient mail address. Data can be one file or multiple files. All selected files for one email should be in the same file path location. You can email any file in HunterLab folder as well as in the downloads folder.

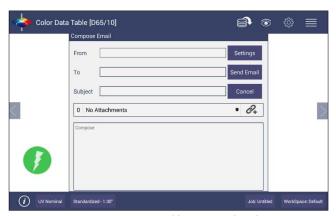

Figure 26. Enter an Address to Email a Job

#### MAIL SETTINGS

Click **MAIL SETTINGS** button to configure the SMTP mail server configuration (Port, Server) as shown below. The mail settings configuration is mandatory to enable the mail job feature in the application. When done, press **SEND**.

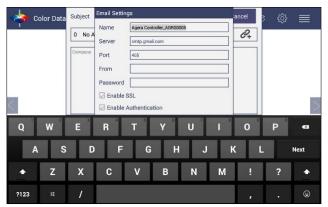

Figure 27. Enter SMTP Mail Server Information

- JOBS > DATA MANAGEMENT > DELETE. The Delete function will allow deletion of Jobs, Standards, Workspace, Diagnostics and others. Data can be one file or multiple files. All selected files must be in the same file path location. In addition, one can delete PDF files from the Downloads folder.
- JOBS > DATA MANAGEMENT > BACKUP/RESTORE. The Backup function will copy the entire
  HunterLab folder to a thumb drive. Restore enables the user to copy the backup folder of a
  thumb drive and upload to the Agera.

# Jobs > Help

To access the onboard manual, use **JOBS > HELP.** Novice Help can also be enabled under **PREFERENCES > GENERAL.** 

# Jobs > About

The **ABOUT** menu provides information about HunterLab and the current software version.

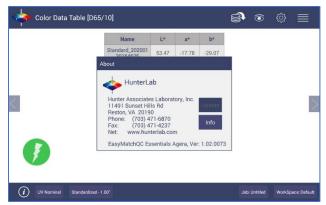

Figure 28. Job > About the Software

To update the software version from a USB flash drive, insert the USB flash drive into the port on the front of the instrument. Open the *JOBS > ABOUT* menu and press *UPDATE* to continue. After update, open Essentials and it will prompt to enter or create an Administrator Account. If needed, you can edit this account in User Manager later.

For detailed information on firmware and more, please press the *INFO* button on the screen.

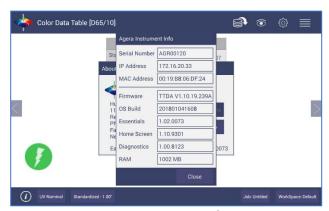

Figure 29. Instrument Info

User's Manual for Agera and EasyMatch Essentials v 2.0

# **Tool Bar: Workspace & System Settings**

# **Workspace Icon**

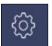

Under the WORKSPACE & SYSTEMS SETTINGS, the following tasks can be accomplished:

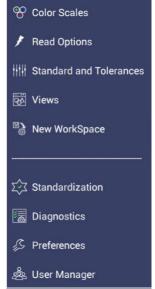

Figure 30. Workspace Parameters

# Workspace > Color Scales

Color Scales provide four tabs in which the **SCALES**, **INDICES**, **DIFFERENCES** AND **ILLUMINANT/OBSERVER** (**ILL/OBS**) can be configured.

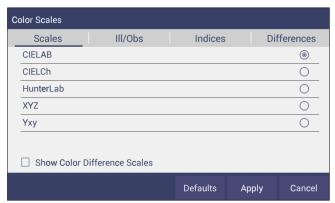

Figure 31. Color Measurement Scales

The SCALES Tab shows the five scales available for measurement. Select the absolute scale
or color difference scales (if a standard is selected). Press APPLY and begin to read your
samples.

• The **ILLUMINANT/OBSERVER** tab displays combination selections for these parameters. To see all of the choices, you can scroll through the selections by viewing the screen.

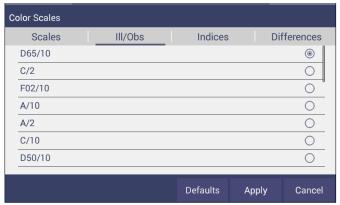

Figure 32. Illuminant/Observer Configuration

- To select indices, go to the INDICES tab and check the corresponding box on the right side.
   Multiple selections are available. To remove all selections, press CLEAR ALL. To see more
   choices, the screen can be scrolled. Custom Indices allows the user to input a %R at a
   wavelength as an indice.
- The Bias configuration in Read Options can then be used to adjust the value of any index by applying a slope and gain to the measured value. Press **APPLY** to continue.

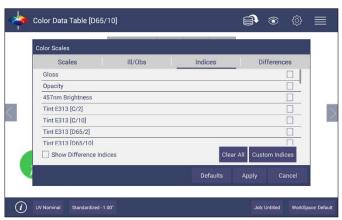

Figure 33. Index Configuration

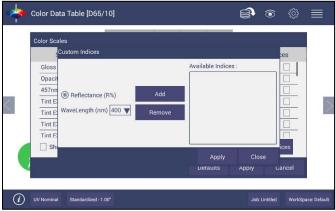

Figure 34. Custom Indices

• To select differences, go to the **DIFFERENCES** tab and check the corresponding box on the right side. Press **APPLY** to continue.

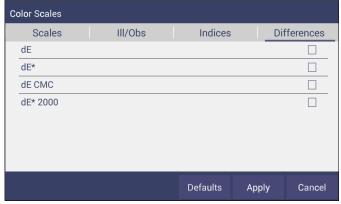

Figure 35. Color Measurement Differences

Table 3. Overview of Color Measurement Parameters for EZ View, Color Data Table, Trend Plot & Color Plot

| Illuminant | Observer | Scales     | Differences | Indices          | View Options                  |
|------------|----------|------------|-------------|------------------|-------------------------------|
| D65        | 2/10     | CIE Lab    | dL*a*b*     | 457nm Brightness | Pass/Fail <sup>1</sup>        |
| С          | 2/10     | CIE LCh    | dL*C*h      | Tint E313        | Tolerances                    |
| F02        | 2/10     | Hunter Lab | dLab        | WI E313          | Time <sup>3</sup>             |
| D50        | 2/10     | XYZ¹       | dXYZ        | WI Ganz          | Date <sup>3</sup>             |
| D55        | 2/10     | Yxy¹       | dYxy        | Tint Ganz        | Port Plate                    |
| D75        | 2/10     |            | dE          | Y Bright         | Image Status                  |
| F07        | 2/10     |            | dE CMC      | YI D1925         | UV Mode                       |
| F11        | 2/10     |            | dE* 2000    | YI E313          | Image View                    |
| TL84       | 2/10     |            | dE*         | Z%               | Latest Data First             |
| ULT 30     | 2/10     |            |             | SCAA/C           | Trace Range 1 <sup>2</sup>    |
| ULT 35     | 2/10     |            |             | SCAA/G           | Trace Range 2 <sup>2</sup>    |
|            | 2/10     |            |             | НССІ             | Trace Range 3 <sup>2</sup>    |
|            |          |            |             | BCU              | Trace Range 4 <sup>2</sup>    |
|            |          |            |             | Gloss            | Auto Range <sup>2</sup>       |
|            |          |            |             | Opacity          | Display: Line <sup>2</sup>    |
|            |          |            |             |                  | Display: Point <sup>2</sup>   |
|            |          |            |             |                  | Zoom                          |
|            |          |            |             |                  | Average <sup>2</sup>          |
|            |          |            |             |                  | Std. Deviation <sup>2</sup>   |
|            |          |            |             |                  | Meas per Display <sup>2</sup> |

<sup>&</sup>lt;sup>1</sup>Not Available on Color Plot, <sup>2</sup>Trend Plot Only, <sup>3</sup>Color Data Table Only

# Workspace > Read Options

# Read Options > Options

Shows a dialog box to configure **AVERAGING, CONTINUOUS READ INTERVAL, AUTO SAVE, IMAGE VIEWER, INDEX BIAS CONFIGURATION, SAMPLE NAME,** and **STANDARD NAME**. The Read command performs the operation based on the configured options.

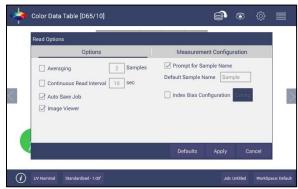

Figure 36. Read Options

#### AVERAGING

Select the number of readings to average to produce the final measurement. The total number of readings to be averaged can be no less than two. Press **APPLY** to close the screen

and press Read

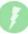

to initiate Readings.

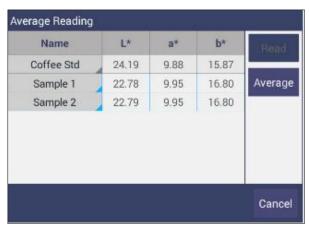

Figure 37. Reading and Averaging

Once the **READ** button is pressed, the instrument will display a unique dialog box to **READ** and **AVERAGE** the readings. The second reading is taken using the dialog box button, Read. Once all the readings are taken, press **AVERAGE** to obtain the results. Average and Continuous Read are mutually exclusive.

#### CONTINUOUS READ INTERVAL

This feature performs measurements continuously. In **CONTINUOUS READ** mode, measurements are initiated and stopped using the **READ** Button. The minimum value of the Read interval is 5 seconds and it will read as fast as it can update. When in **CONTINUOUS READ** mode, the Read Button is enhanced with a checkmark.

When taking measurements, the Read button is greyed out. When waiting to take the next measurement, the Read button turns green.

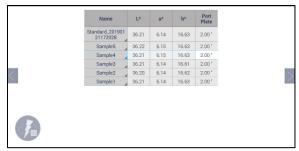

Figure 38. Continuous Read

To stop the Continuous Read, press the **READ** button when the button is green.

#### AUTO SAVE JOB

This selection will automatically save a job. Once this feature is selected, a dialog box will be displayed to name the job. If there is no name for a job yet, the file name will be default with the date, time, instrument and workspace.

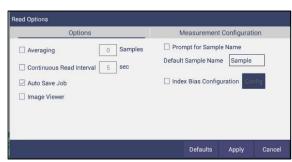

Figure 39. Auto Save Job

#### • IMAGE VIEWER

To preview/capture an image of each sample prior to measurement, go to **WORKSPACE** > **READ OPTIONS** > **IMAGE VIEWER**. Check the **IMAGE VIEWER** and press **APPLY**.

When this option is checked, the camera will look on sample before taking each measurement. You can just view the sample's area without any capture or capture an image and save it together with a measurement.

Note: When Averaging or Continuous Read is selected with Image Viewer, the camera will only view the sample once at the first measurement.

Note: The Camera preview dialog can only last 30 seconds maximum each time. This dialog will automatically close and take sample measurement once it passes 30 seconds.

 To take an image of a sample, place the sample on the port plate, and click the READ button. A CAMERA PREVIEW dialog will be prompted in your screen.

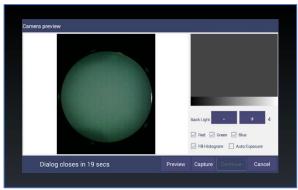

Figure 40. Camera Preview

- If the image shown in your screen appears to be fuzzy, tap on the image to perform auto-focus.
- Set the back-light level by adjusting the -/+ button and position your sample in the right place. Then, click on CAPTURE to save an image.

Note: To fix the camera's auto focus, we use a sample with a sharp image (for example a paper with characters). Do not use the white tile or black glass for auto focus as it won't work well.

#### INDEX BIAS CORRECTION

This option allows the user to input a custom slope and intercept correction for indices. The user can select any Index from the list of applicable indices and input the desired *GAIN and BIAS* values. After selecting the required Indices, select the Apply button to save the selected Indices values and update the Views accordingly. The Bias-corrected Indices will be marked with \* (eg: HCCI \*) in the respective view display.

To calculate the slope and bias correction, read a series of samples around the target values of interest. Three methods can be used to provide corrected values:

1. **One standard data point**: In this case, the single data point is compared to the expected value. The Gain remains at 1.0 and the Bias is corrected:

#### **Bias = Expected Value- Measured Value**

2. **Two data points**: In this case, the two readings are compared to the expected values.

Bias Correction=Expected Value 1-(Measured Value 1\*Gain)

Gain Correction= (Expected Value 1-Expected Value 2)/
(Measured Value 1- Measured Value 2)

3. **Linear regression**: Create a y=mx + b relationship comparing actual readings to target values, where target values is on the Y-axis and actual readings are on the x-axis. Enter the slope correction under Gain and the intercept correction under Bias.

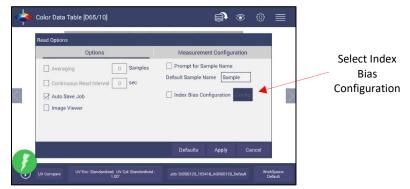

Figure 41. Slope & Bias Correction

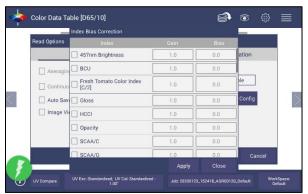

Figure 42. Input Gain & Bias

The indices with bias correction include: 457nm Brightness, BCU, HCCI, SCAA/C, SCAA/G, Tint E313, WI E313, Y Brightness, YI D195, YI E313, Z%.

#### • PROMPT FOR SAMPLE/STANDARD NAME

Select this feature to input the Sample (or Standard) name manually during the measurement cycle so that the Sample measurement will be inserted with the specified name. If this option is not selected, the Samples will be inserted with the specified default sample name suffixed with the auto incremented index number. Press **APPLY** when done.

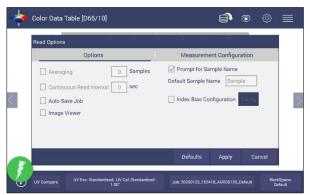

Figure 43. Prompt for Sample (Standard) Name

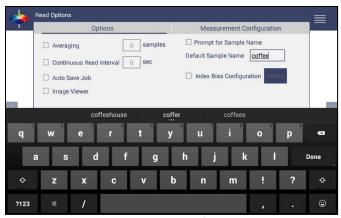

Figure 44. Input Sample Name

# **Read Options > Measurement Configuration**

#### UV Mode

Agera uses LEDs to determine UV-nominal, UV-excluded and UV-calibrated content. UV compare will take two measurements automatically; one by UV-excluded mode and UV-calibrated mode for one sample. Both measurements will be saved with the same name. If the Image View is captured, the sample image will be saved for both measurements. The procedure is to standardize in 2 modes — one with the UV-excluded and one with the UV-calibrated. In this way, a numerical value for the ultraviolet contribution can be documented. To begin, select *UV STATUS* from the Status bar or go to *WORKSPACE > READ OPTIONS > MEASUREMENT CONFIGURATION*.

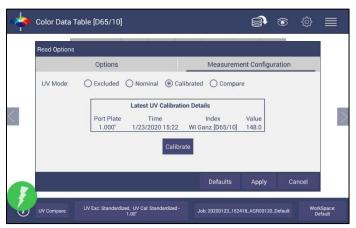

Figure 45. UV Mode Settings

- UV-Nominal This mode includes UV. The UV for this mode can only be calibrated/updated at HunterLab.
- UV-Excluded This option allows the user to negate the effect of opticallybrightened agents or when used in multi-mode with UV-nominal or UV-calibrated, determines the amount of optical brightening agents present.

■ **UV-Calibrated** - This UV calibration procedure optimizes the UV content to match D65 Daylight over time using a Fluorescent Standard with an assigned whiteness index value such as WI Ganz [D65/10] and WI E313 [D65/10]. When UV calibration is done correctly (i.e. the measurement is <0.5 from the calibration value), it will show port plate size, calibrate date and Whiteness index in this dialog as a stamp. If the measurement is >0.5, then the user will be asked to re-standardize and re-read the fluorescent standard. If the tolerance is not met, then this procedure will repeat 2 more times.

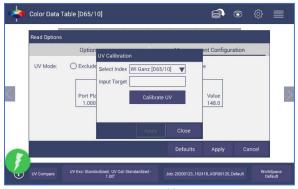

Figure 46. UV Calibration

 UV-Compare – This UV procedure automatically takes two measurements for one sample; one by UV-excluded and one by UV-calibrated. On the View Options Screen select UV Mode and UV Compare.

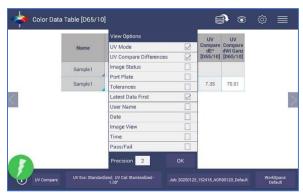

Figure 47. Select UV Compare

Read the sample for results UV-excluded and UV-calibrated.

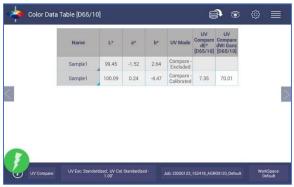

Figure 48. UV-compare Measurement

# Workspace: Standard and Tolerances

**Standard** and **Tolerances**. Standards can be one of four types: retrieved from database, physical (measured), and ad hoc and numeric. A standard that is retrieved from Database has been previously stored. A physical standard is one that has been read as a sample and made into a standard. An Ad Hoc (or working) standard is one that is read at the beginning of a job and becomes the standard for a run. In this case, auto tolerances are recommended. A numeric standard is one that has color measurement values but is not present and cannot be read. A subset of this is the Hitch Standard. All types of standards can apply Hitch.

A Standard is saved with standard name, standard color value and standard tolerances to the database by pressing the button at the bottom of the screen. When there is a standard applied in a job, you must delete it first if you want to change the standard type (Recall. Physical/Adhoc and Numeric). You can click the *CALC AUTO TOLERANCES* here to calculate the tolerances of standards.

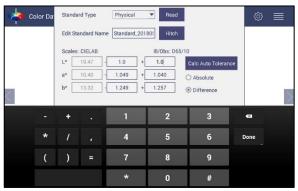

Figure 49. Tolerances Configuration

• **Tolerances** can be entered manually for a selected scale, index and difference.

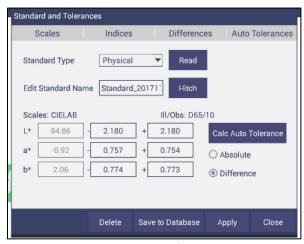

Figure 50. Enter Tolerances

 Tolerances will be displayed on the measurement screen if enabled under VIEW OPTIONS for the Color Data and the Color Plot Screens.

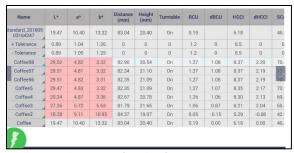

Figure 51. Indices & Tolerances on CDT

- PASS/FAIL based on these tolerances can be used on the EZ View as well as Color Data View.
- Hitch Standardization
  - Hitch Standardization is a process by which two or more instruments of similar design can be made to read the same color values on a group of specimens. This process is very useful in expanding the communications of color around the world or between vendor and customer.
  - The process of Hitch Standardization (also known as transfer standardization) involves assigning one instrument to be the reference, or master, unit and mathematically adjusting the secondary, or slave, unit(s) to read the same values. In this way, two or more instruments can be hitched together. Hitching a secondary unit to a reference instrument requires that a specimen be read on both units and the values compared and adjusted accordingly. This specimen, known as the hitch standard, is first read on the reference instrument and its values recorded as spectral data or colorimetric (tristimulus) data. The hitch standard is then physically moved to the secondary instrument where it is reread and the values from the reference unit are input into the secondary instrument's processor.
    - Steps for Hitch Standardization:
      - Read a standard.
      - Go to WORKSPACE > STANDARD AND TOLERANCES and select HITCH.
      - The Standard is displayed under AS READ. Enter the TARGET VALUES.
      - Check the **APPLY HITCH** box and press **OK**.

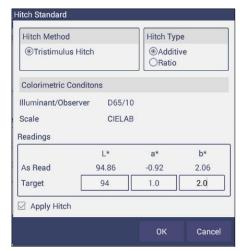

Figure 52. Hitch Standardization

Table 4. Hitch Standardization by Additive or Ratio Application

|   |                |          | Calculate    | Calculate    |   |          | Apply Hitch | Apply Hitch  |  |
|---|----------------|----------|--------------|--------------|---|----------|-------------|--------------|--|
|   | Hitch Standard |          | Additive     | Ratio        | _ |          | Additive    | Ratio        |  |
|   | Target         | Measured | Hitch        | Hitch        |   | New Read | New Read    | New Read     |  |
|   |                |          |              |              |   |          |             |              |  |
| Х | 80.27          | 78.29    | = +1.98      | =*1.025      |   | 70.84    | 72.82       | 72.63        |  |
| Υ | 81.00          | 79.21    | = + 1.79     | =*1.022      |   | 72.25    | 74.04       | 73.88        |  |
| Z | 50.71          | 47.76    | = +2.95      | =*1.061      |   | 46.07    | 49.02       | 48.91        |  |
|   |                |          |              |              | - |          |             |              |  |
|   |                |          | Hitch Factor | Hitch Factor |   |          | Hitch Calc  | Hitch Calc   |  |
|   |                |          | 1.98         | 1.025290586  |   |          | 70.84+1.98  | =72.84*1.025 |  |
|   |                |          | 1.79         | 1.022598156  |   |          | 72.25+1.79  | =72.25*1.022 |  |
|   |                |          | 2.95         | 1.061767169  |   |          | 46.07+2.95  | =46.07*1.061 |  |

# **AutoTolerances Setting**

Using Tab 4, AutoTolerances are calculated for a Color Scale using CMC. The default values of I:C-2:1 with auto correction factor = 0.75 and commercial factor = 1. However, these ratios can be modified as needed.

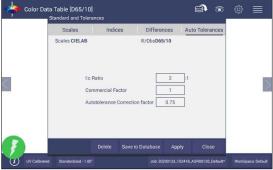

Figure 53. AutoTolerance Configuration

Note: If AutoTolerances are selected, the user cannot manually enter tolerances.

### **Tolerances**

Tolerances can be manually entered for Scales, Indices and Differences. Tolerances will be displayed on the measurement screen if enabled under **VIEW OPTIONS** for the Color Data and EZ View Screens. Pass/Fail based on these tolerances can also be viewed on these screens.

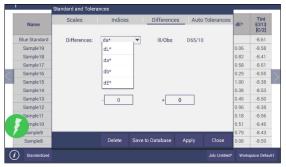

Figure 54. Difference Tolerance Configuration

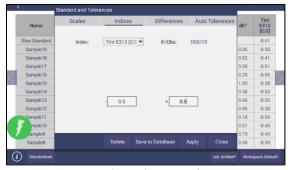

Figure 55. Indices Tolerance Configuration

# Workspace: Views

This option can be used to select the screen views to be used. Simply check on the box of the screen needed. Press **APPLY** to save one or all of the screens. The default screen is the **COLOR DATA TABLE**. To navigate between screens once the selections have been applied, use the **VIEW FLIPPERS** on the left and right of the screen.

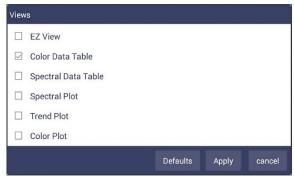

Figure 56. Workspace Views

# Workspace: New Workspace

This allows the user to create a new workspace. A warning is shown to make sure that the current Job is saved. All settings in the previous workspace will be loaded in the new workspace.

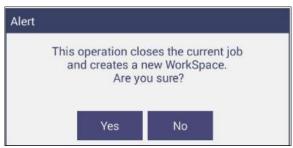

Figure 57. New Workspace

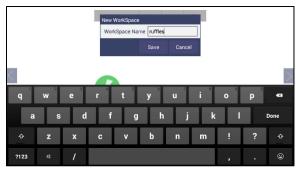

Figure 58. Name the New Workspace

# System Settings: Standardization

From the *WORKSPACE* menu, select *STANDARDIZATION*. You can also press the Standardization button in the Status bar as a shortcut. The instrument can report the current port plate and UV Mode on the status bar. Agera can save multiple modes contains different UV settings (nominal, excluded and calibration) and Area of View (LAV1, LAV2, and SAV).

Each Agera has a specific set of Black Glass and White Tile unique to the instrument. These are not interchangeable with other instruments. Position the standard tiles on the instrument with the white line matching the white line on the port plate.

• READ BLACK GLASS: Place the Agera black glass on the sensor port. Press READ to continue.

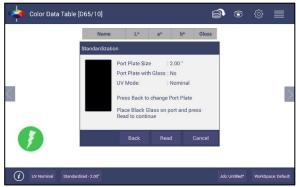

Figure 59. Read Black Glass

READ WHITE TILE: Remove the black glass and place the Agera white tile at the port. Press
READ to continue.

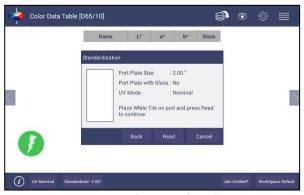

Figure 60. Change to White Tile

 Remove the calibrated white tile when standardization is complete. The instrument is ready to Read Samples.

### **Multi-Standardization Mode**

Agera can save multiple modes with UV Modes and Area of View (Port Plate Settings). Based on the UV-status and the port plate standardization, the nine modes can be stored and recalled for measurement.

| Mode | UV         | Port Plate             |  |  |
|------|------------|------------------------|--|--|
| 1    | Nominal    | xLAV: 51mm (2.0 in)    |  |  |
| 2    | Nominal    | LAV: 25.4mm (1.0 in)   |  |  |
| 3    | Nominal    | MAV: 16.9mm (0.625 in) |  |  |
| 4    | Calibrated | xLAV: 51mm (2.0 in)    |  |  |
| 5    | Calibrated | LAV: 25.4mm (1.0 in)   |  |  |
| 6    | Calibrated | MAV: 16.9mm (0.625 in) |  |  |
| 7    | Excluded   | xLAV: 51mm (2.0 in)    |  |  |
| 8    | Excluded   | LAV: 25.4mm (1.0 in)   |  |  |
| 9    | Excluded   | MAV: 16.9mm (0.625 in) |  |  |

**Table 5. Multiple Modes** 

To update Standardization Status for a new mode, place the new port plate on the instrument and/or change UV status by UV button and click the *READ* button. The standardization status will be updated. If the standardization of this new mode is valid, then the sample will be read. If the standardization is not valid, a dialog box will be shown so prompt for new Standardization.

When using **UV COMPARE**, there are two standardization modes associated – one for **UV-CALIBRATED** and one for **UV-EXCLUDED**. Both modes must be valid before measurements can be taken.

# Standardization and Port Plate/Area of View

Each Agera can determine the port plate in view and adjust accordingly. The sizes are as follows:

- xLAV 54 mm (2.125 in) illumination; 51 mm (2.0 in) measured
- LAV 28.6 mm (1.125 in) illumination; 25.4 mm (1.0 in) measured
- MAV 17.46 mm (0.6875 in) illumination; 16.9 mm (0.625 in) measured

### **Gloss Standardization**

Gloss standardization is automatically done while performing instrument color standardization and uses the Black Glass as the reference.

Agera includes a built-in 60-degree gloss meter with a single LED illumination (filtered to  $C/2^{\circ}$ )/detector pair in conformance with ASTM D523and located right below the sample port plate.

Gloss measurement works with all three port plates. Agera reports gloss when selected as an index in **WORKSPACE** > **COLOR SCALES** > **INDICES** > **GLOSS**.

# System Settings: Diagnostics

Diagnostics in the Agera are grouped as **PERFORMANCE**, **AUTO DIAGNOSTICS**, **ADVANCED TESTS** and **PREDICTIVE TESTS**. The performance diagnostics are Repeatability and a Green Tile Test. Both tests use the 1.00 in port plate and UV-excluded.

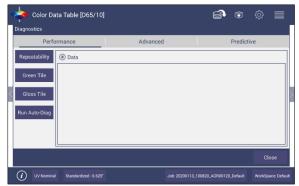

Figure 61. Performance Diagnostics Menu

# **Performance Diagnostics**

### **Colorimetric Repeatability**

The Repeatability Test assesses how consistently the instrument can measure color. To begin the sample pan should be free of samples and obstacles. Click **NEW** button to start the repeatability test and the user is prompted to press **OK** to standardize. All sample readings must be within the tolerances to pass the test.

**READ** the Agera black glass and then the Agera white tile.

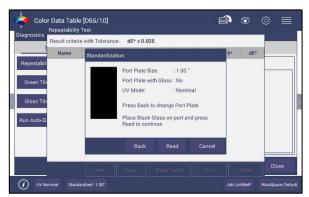

Figure 62. Standardize the Instrument

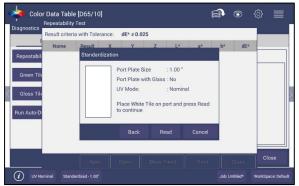

Figure 63. Read White Tile

Leave the white tile at the port and press **OK** to initiate the repeatability readings. The white tile is read 30 times and the individual results reported. A table of the difference between the current reading and Standard is shown after every measurement. By comparing each reading to the tolerance, a Pass/Fail assessment is shown.

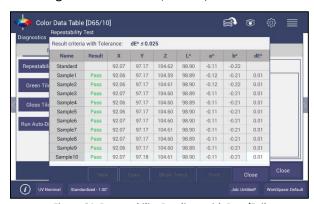

Figure 64. Repeatability Readings with Pass/Fail

When all 30 readings have been made, the final test result is shown and saved automatically. To print the results, press the **PRINT** button or click to open the file and then Print.

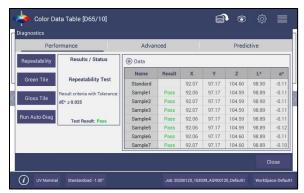

Figure 65. Diagnostics Repeatability Test Results

### Reading the Green Tile

This test requires entry of the target values for the green tile.

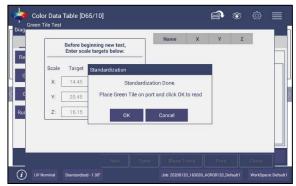

Figure 66. Input Target Values for Green Tile

Once the target values have been entered, press **NEXT**. Standardize the instrument and attach the Green Tile. Press **OK** to continue.

Ten readings are taken and compared to the tolerance as an average. This test is then automatically saved and can be printed by pressing **PRINT**.

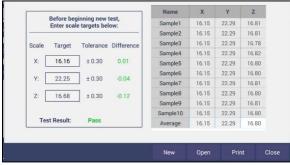

Figure 67. Green Tile Readings

#### **Gloss Test**

This test can read a gloss standard 10 times and compare the tile value to an averaged value. To begin, select 1" port plate and then enter the target value found on the back of the gloss standard.

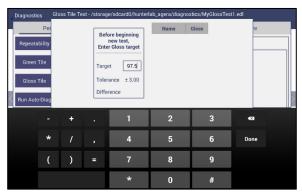

Figure 68. Insert Target Value

Press **DONE** and the software will then prompt the user to standardize using the Black Glass and then the White Tile.

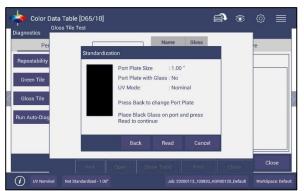

Figure 69. Standardize with Black Glass

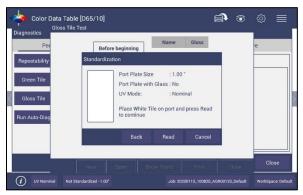

Figure 70. Standardize with White Tile

Then place the standard at the port and press **OK** to measure. Ten readings will be taken and compared to the input value.

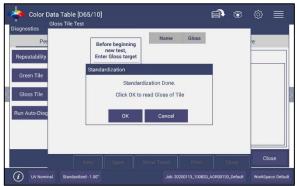

Figure 71. Place Gloss Tile at Port

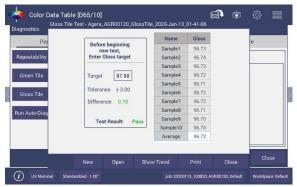

Figure 72. Gloss Tile Results

When all readings have completed, choose **PRINT** to output results, **SHOW TREND** to view a graph of results and press **CLOSE** to finish.

#### **Run Auto Diagnostics**

Auto Diagnostics is for use by the service department at HunterLab and not recommended for customer use. It runs all tests and detailed readings for **SHORT TERM REPEATABILITY**, and **GREEN TILE PERFORMANCE** are available by opening the CSV file.

### **Advanced Tests**

Advanced Tests are primarily for use by HunterLab's Service Department. However, this menu supports the upload of **PRINTER DRIVERS**, new white tile data by **RESTORE TILE DATA**, and **REMOTE SUPPORT** setting.

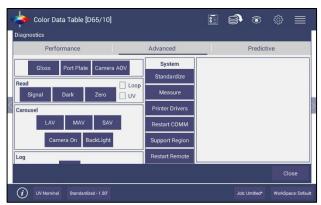

Figure 73. Advanced Menu

**GLOSS**: Provides the current sample's **RAW GLOSS COUNTS** in the **DATA VIEW**.

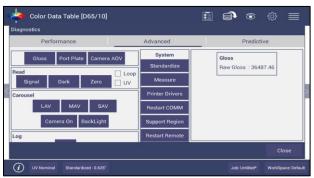

Figure 74. Gloss Values

<u>PORT PLATE</u>: Provides the current **PORT PLATE INDEX** and size in the **DATA VIEW**. Each port plate has a unique index. If the port plates are being read incorrectly, please contact the Service Department.

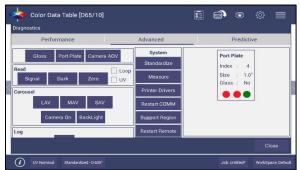

Figure 75. Port Plate Code

<u>CAMERA AOV</u>: Used to calculate the sampling area of each port plate. To use this feature each port plate should be read with a white translucent sample at the plate.

Note that the new sampling area will be updated right after clocking Camera AOC in the following dialog.

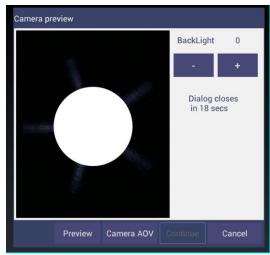

Figure 76. Camera AOV Dialog

<u>READ SIGNAL, DARK, ZERO</u>: This function will enable the Service Department to determine proper performance of the instrument. The **SIGNAL DATA** and **CHART** for the white tile are shown in the next figure. These measurements can be put on a continuous **LOOP**. Also, the UV LEDs can be included/excluded in the measurement by checking/unchecking the **UV OPTION**.

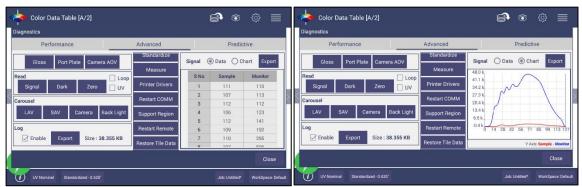

Figure 77. Read Signal

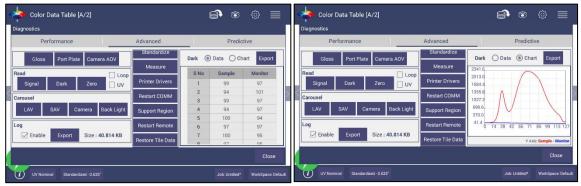

Figure 78. Dark Data and Chart

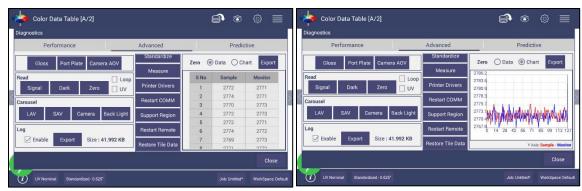

Figure 79. Zero Data and Chart

<u>CAROUSEL</u>: Moves the carousel to <u>LAV LENS/SAV LENS/CAMERA</u> position. For example, if you click on <u>LAV</u>, it will move to the LAV lens. The Backlight is used to check if the <u>SAV/MAV/LAV LENSES</u> are aligned correctly.

<u>LOG</u>: After enabling Log feature, all the commands and response will be recorded here. User can attach the thumb drive to the instrument and click **EXPORT** here to get the log file (.txt) exported.

STANDARDIZE: Initiates STANDARDIZATION from the Diagnostics screen.

**MEASURE:** Initiates the measurement of a sample from the Diagnostics screen. The reflectance spectra data will be showed in this Data View.

<u>PRINTER DRIVERS</u>: To upload a new print driver or apk file, download the apk file needed from the internet onto a flash drive. Place the flash drive into the instrument (front port) so that it can access the list of apk files. Select the driver to upload and press **OK**.

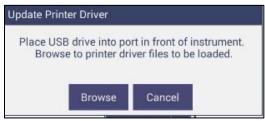

Figure 80. Insert USB with Printer Driver

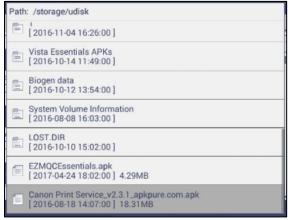

Figure 81. Select Printer Driver

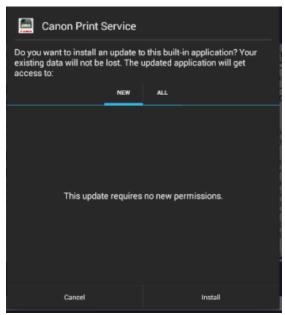

Figure 82. Updating Printer Drivers

The Agera will install the new printer driver.

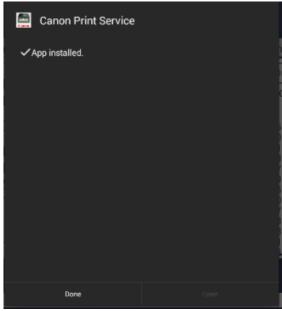

Figure 83. Printer Driver Installed

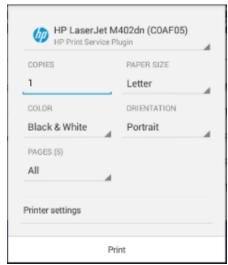

Figure 84. Printer Page

**RESTART COMM** can be used to reset the ethernet communications for EasyMatch QC.

<u>SUPPORT REGION</u>: Select **SUPPORT REGION**. A dialog is displayed with three options for region selection. Select the region (from **USA**, **EUROPE OR ASIA PACIFIC**) and then press **OK**. To apply this change, please restart support using the method below.

Note: Your instrument must be connected to the internet.

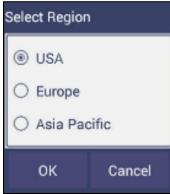

Figure 85. Select Region

**<u>RESTART REMOTE</u>**: Click **RESTART REMOTE** to view the Netops Host Screen. From the top right side of the Netops Host screen, select the 3 dots. From the list menu, select **RESTART.** 

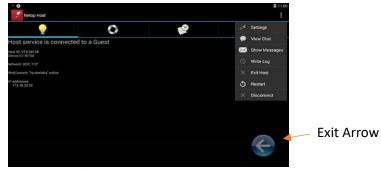

Figure 86. Remote Access Screen

■ To ensure that **REMOTE SUPPORT** is successfully restarted, make sure that you see the message **WebConnect: 'hunterlabs' online**. If this message does not appear, please contact our support team. To exit press the floating back button.

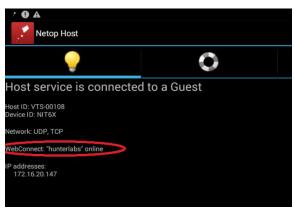

Figure 87. Web connect to HunterLab

<u>Restore Tile Data</u>: This button is used to upload the new white tile data from the attached Thumb drive into Agera sensor. The new white tile data will be sent together with the white tile to an end user.

#### **Predictive Tests**

Select the number of days to view **WHITE TILE, GREEN TILE, MONITOR CHANNEL, SIGNAL** and **MONITOR TRENDS**. Press **APPLY** to view the data trends over time.

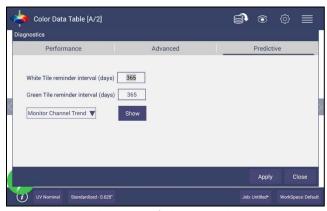

Figure 88. Predictive Diagnostics

### User's Manual for Agera and EasyMatch Essentials v 2.0

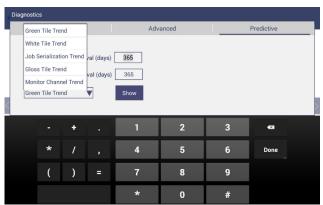

Figure 89. Predictive Test Options

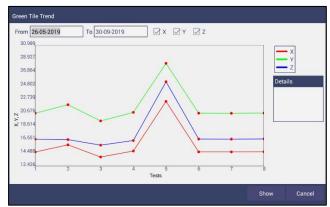

Figure 90. Green Tile Trend

# System Settings: Preferences

### **Preferences: General**

This allows the user to set preferences to:

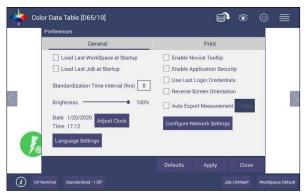

Figure 91. System Settings > Preferences > General Page

- To Load the LAST WORKSPACE AT STARTUP check this box and press APPLY.
- To Load the LAST JOB AT STARTUP, check this box and press APPLY.
- The **STANDARDIZATION TIME INTERVAL** is a useful reminder to re-standardize. Press **APPLY** to set the new interval. When the time has lapsed, a prompt to re-standardize will be displayed before measurements can be taken.
- Set the screen **BRIGHTNESS** using a sliding scale and press **APPLY**.
- Set the Date and Time, time zone, and format use the **ADJUST CLOCK** feature.
- ENABLE NOVICE TOOLTIPS by checking on the box. Once enabled, on screen tips are displayed
  for 3 seconds. To display again, roll over the LIGHTBULB ICON on the lower right part of the
  screen.

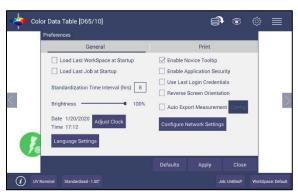

Figure 92. Enable Novice Tool Tips

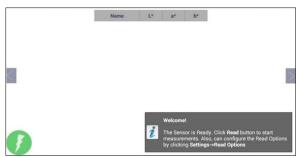

Figure 93. Example of Novice Tool Tip

- **ENABLE APPLICATION SECURITY**. This selection is available after the User Manager has been set up. Please refer to the **SYSTEM SETTINGS > USER MANAGER** for more information.
  - When this is selected, the application will require valid login credentials at startup.
     On successful login, the user name will be shown in the status bar. If USE LAST LOGIN CREDENTIALS is checked, the user will be automatically logged in on subsequent startups.
- REVERSE SCREEN ORIENTATION. The Essentials screen is default setup for port up Agera. If port forward orientation is required, then go to WORKSPACE > PREFERENCES and check REVERSE SCREEN ORIENTATION and click APPLY. Power off/on Agera to get the screen orientation changed.
- To CONFIGURE AND ENABLE THE NETWORK DATA EXPORT, the Configuration menu is presented.

For direct connection to a computer, *CONNECT AS CLIENT*. Enter the **SERVER IP ADDRESS**, **PORT NUMBER** and **DELIMITER** and press *APPLY*.

For connection to a network, select **ACT AS SERVER**. Enter the Port number and delimiter and press **APPLY**.

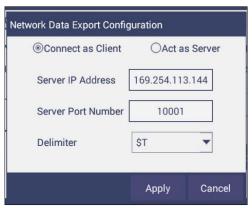

Figure 94. Data Export Configuration

• In Network settings, one can use an Ethernet cable or setup a WiFi Connection.

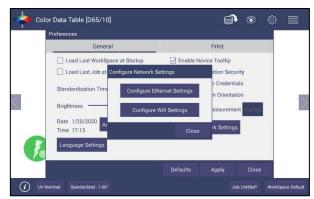

Figure 95. Network Settings

### **Preferences: Print**

The Print page allows the user to configure:

- Enter a **TITLE** for the printout.
- Select PORTRAIT OR LANDSCAPE orientation.
- Select LAST MEASUREMENT or ALL READINGS for the job.
- The option to PREVIEW before print.
- Select the VIEW to print, i.e. EZ VIEW, COLOR DATA TABLE, SPECTRAL DATA TABLE, SPECTRAL PLOT, TREND PLOT and COLOR PLOT.
- Select LOGO. To apply a logo, import the logo first and then BROWSE to select. This logo can
  be used as a DEFAULT LOGO for all printouts or selected for each printout using the
  SELECTION BOX TO PRINT the Logo.
- To save changes, press **APPLY**. To use a default setup, press **DEFAULTS**.

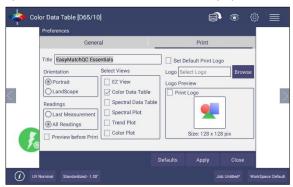

Figure 96. System Settings > Preferences > Configure Print Page

# System Settings: User Manager

Security can be enabled on the Agera to ensure that operators cannot modify/delete folders or files and limit their functionality. An administrator is identified to set up the users/groups with selected privileges.

• To begin, go to **WORKSPACE > USER MANAGER** to set up Create Administrative Groups first followed by Create User Groups.

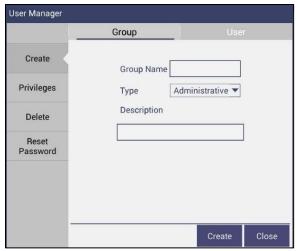

Figure 97. Create a Group

 Once the groups have been established, then individual users with USER NAMES and PASSWORDS can be setup for both Administrator and User Groups.

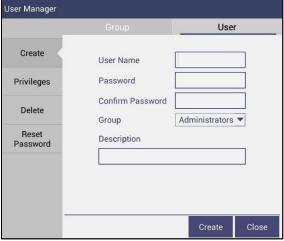

Figure 98. Setup Administrative & General Users

• Users in Administrative Groups have all features enabled. For Users in User Groups, Privileges can be setup as shown below. Press *UPDATE PROFILE* to complete.

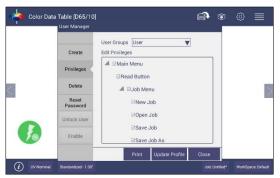

Figure 99. User Privileges

• If a printer is attached, you can **PRINT** a list of Privileges selected.

• To complete enabling security, go to **WORKSPACE > PREFERENCES** and **ENABLE SECURITY** on the right side.

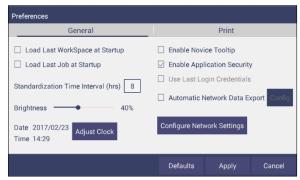

Figure 100. Enabling Security

 After enabling security, each user must enter a name and password when logging into the Agera. For convenience, the user can check the box under WORKSPACE > PREFERENCES > GENERAL to use the LAST LOGIN CREDENTIALS.

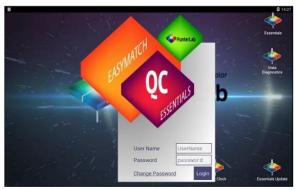

Figure 101. Login Credentials

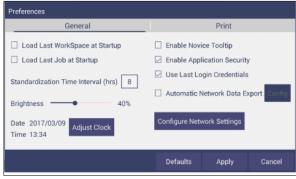

Figure 102. Enable Last Login Credentials

• If needed, the administrative user can delete groups / users and reset passwords of all Groups & Users.

User's Manual for Agera and EasyMatch Essentials v 2.0

# **Toolbar: View Options**

# **View Options Icon**

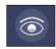

Views are selected using a dialog box under Workspace. Simply check on the box of the screen needed. Press *APPLY* to save one or all of the screens. The default screen is the Color Data Table. To navigate between screens once the selections have been applied, use the *VIEW FLIPPERS* on the left and right of the screen.

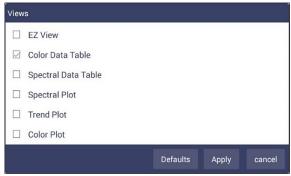

Figure 103. Workspace > select Views

Once the views have been selected, then **VIEW OPTIONS** are available to configure the views on the screen. Each screen has a unique set of view options associated with it.

### Views: EZ View

This view provides a simple display of **STANDARD** vs. **SAMPLE** and **PASS/FAIL** results.

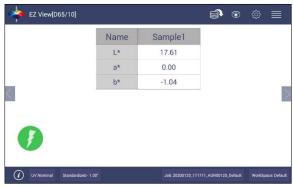

Figure 104. EZ View Display

 VIEW OPTIONS includes the selection of NO COLOR SCALE, PASS/FAIL, IMAGE VIEW, PRECISION and FONT SIZE.

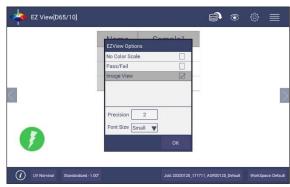

Figure 105. EZ View Options

## Views: Color Data Table

The **COLOR DATA TABLE** view shows **COLOR SCALE**, **COLOR DIFFERENCE**, and **INDICE** data for the **STANDARDS** and **SAMPLES** in the job.

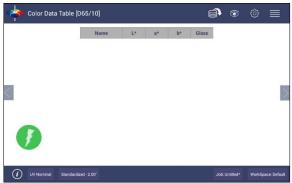

Figure 106. Color Data Display

 Options such as UV MODE, IMAGE STATUS, PORT PLATE SIZE, TOLERANCES, DATA ORDER, DATE, IMAGE VIEW, TIME and PASS/FAIL can be selected for viewing using the VIEW OPTIONS.

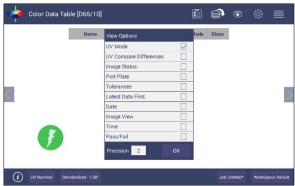

Figure 107. Color Data Screen: View Options

• A long press on the **SAMPLE** can enable the user to make the sample into a standard, change the name or delete the reading.

Figure 108. Changing a Sample into a Standard

• To delete a sample (or standard), select **DELETE** and then confirm the action.

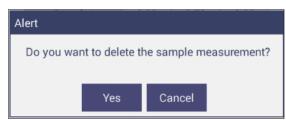

Figure 109. Delete the Sample Measurement

A long press on the STANDARD will enable the user to edit or delete the standard. Edit
opens the Standard and Tolerances dialog box. Delete will delete the standard from the
current workspace.

# **Views: Spectral Data Table**

The **SPECTRAL DATA TABLE** displays percent reflectance or absorbance values for each selected measurement at the wavelengths being measured.

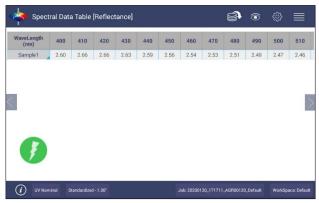

Figure 110. Spectral Data Table

• Selections include **ABSOLUTE** or **DIFFERENCE** for **REFLECTANCE**, **STRENGTH** or **K/S**. Enter the start and stop wavelength, the interval and the precision and press **OK** to continue.

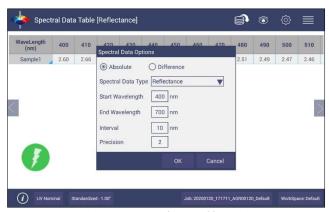

Figure 111. Spectral Data Table Options

# **Views: Spectral Plot**

This view provides a plot of wavelength vs. spectral measurement parameter.

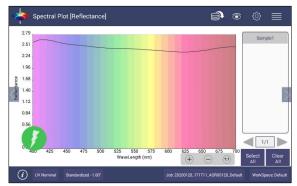

Figure 112. Spectral Plot View

- Press CLEAR ALL to remove all the samples to display. Press SELECT ALL to enable display of all samples. To select an individual sample, click on the respective Sample in the list located on the right edge of the screen.
- The Sample List is paginated. Click the left and right arrow buttons below the samples list to navigate between pages.

 Press and hold on the left/right PAGE NUMBER ARROWS under the sample list to show a small dialog box. This dialog allows you to select the number of records per page to display and the page number to display.

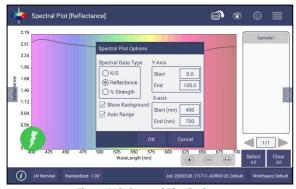

Figure 113. Spectral Plot Options

- SPECTRAL PLOT OPTIONS: There are three choices for spectral plot options:
  - K/S mathematical calculation based on reflectance and determined at each wavelength for the standard and sample.
  - **REFLECTANCE** Displays the reflectance value at each wavelength.
  - % STRENGTH Percentage of the ratio of the K/S of the sample to the K/S of the standard.
- Uncheck the **OPTIONS**: **SHOW BACKGROUND**, to display the plot with white background color.
- Check **OPTIONS**: **AUTO RANGE** to automatically scale the contents to fit. If **AUTO RANGE** is not selected, then enter the **Y**-and **X**-axis range to display.

#### **Views: Trend Plot**

This tool can be used to study the trends in production and identify color variations. There are four parameters of color measurement (three scale values and optional indice) which can be represented in four traces. If a sample point is selected in one of the four traces, it is highlighted in the other 3 traces in blue. The name is shown at the bottom right hand corner of the View. The **AVERAGE** and **STANDARD DEVIATION** can be shown as per the view configuration settings. XE "Trend Plot"

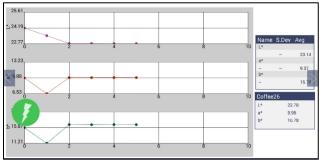

Figure 114. Trend Plot

 VIEW OPTIONS for the Trend Plot include the TYPE OF DISPLAY, the STATISTICS and the NUMBER OF READINGS per display.

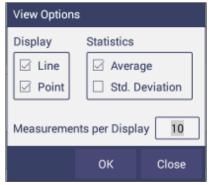

Figure 115. Trend Plot Options

VIEW OPTIONS > TRACES set the ranges for the traces or allow selection of AUTO RANGE.
 Trace 1 to 3 uses the current Color Measurement Scale and Trace 4 will allow for measurement of differences or an index. The user can select which Traces to view and set control limits as a percent.

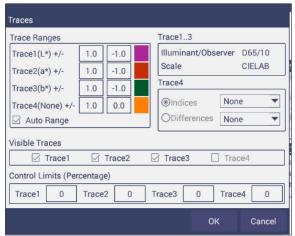

Figure 116. Trend Plot Traces

### Views: Color Plot

This shows the sample location in two-dimensional Color Space with respect to the standard for difference measurements or the samples in absolute measurement. For differences, the standard is the center point of the plot and the samples are plotted separately on the graph.

- The displayed samples are shown in a list box on the right of the screen. The Color Plot can be zoomed, and the data points can be viewed in detail.
- Press and hold on the left/right PAGE NUMBER ARROWS to show a small dialog box. This
  dialog allows you to select the number of records per page to display and the default page
  number to display.

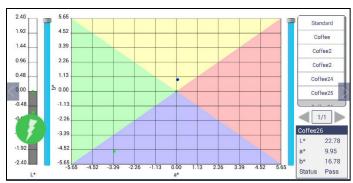

Figure 117. Color Plot View

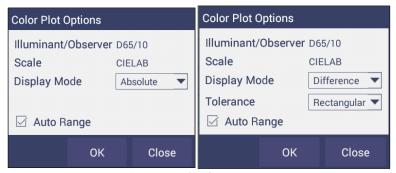

Figure 118. Color Plot View Options

The Tolerance Plot is available in rectangular and elliptical color space. The PASS/FAIL sample points are shown in green and red when in difference mode, respectively. In Absolute Mode, they are shown in green.

User's Manual for Agera and EasyMatch Essentials v 2.0

## **Electronic Records (ER only)**

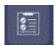

HunterLab's EasyMatch Essentials Electronic Records allows communication with the Agera to measure samples and standards, while providing electronic signature capabilities and an audit trail. The special software considerations are described below.

#### **Login Feature**

EasyMatch Essentials-Electronic Records contains a login feature. The EasyMatch Essentials Electronic Records login feature has several benefits that may be helpful to some companies.

Once a user logs into EasyMatch Essentials Electronic Records, a user ID is stored as an Operator ID and may be displayed and printed as desired. These actions are also recorded in the Audit Log.

By assignment of individual user accounts and configuration of EasyMatch Essentials-Electronic Records menu items may be configured to allow and disallow specific EasyMatch Essentials Electronic Records software functions.

#### Storing Data/Permanent Records

#### **Creating Job Files**

Job files store the measurements made using EasyMatch Essentials-Electronic Records. While individual sample measurements are saved within EasyMatch Essentials-Electronic Records jobs, these readings are considered work in progress, not end products.

#### **Storing**

In EasyMatch Essentials-Electronic Records, users cannot delete job files. Further, they do not have access to the android operating system to delete the folder.

#### **Altering**

Modification of job files beyond adding measurements, configuring the screen display, and signing is not allowed by EasyMatch Essentials Electronic Records. The raw data behind stored measurements may not be altered in any way within the software. EasyMatch Essentials-Electronic Records alerts the user if a job has been modified from outside the software and then disallows opening of the job, in which case it should be considered invalid and restored from an earlier back-up, if available.

## **Deleting**

The EasyMatch Essentials Electronic Records job files are retained (and backed up) for the period indicated by predicate rule. The job and database files in EasyMatch Essentials Electronic Records. are protected from deletion.

#### **Displaying**

EasyMatch Essentials Electronic Records jobs may be displayed on screen from within the software and e-mailed to other users with the same software version of EasyMatch Essentials Electronic Records.

#### **Printing**

EasyMatch Essentials-Electronic Records jobs and/or displays may be printed to any installed printer.

#### **Standardization**

EasyMatch Essentials Electronic Records prompts for standardization at intervals set by the system administrator and will not allow measurements to be made unless the instrument has been successfully standardized.

#### Signatures and Audit Trail

Each job will be electronically signed with the name of the signer, date and time of signing, and the meaning of the signature. The electronic signatures applied to the jobs are linked to the jobs, may not be deleted, and are always available for display or printing. Only a user with e-signature access can sign a job file.

#### IQ/OQ/PQ Protocols for EasyMatch Essentials-Electronic Records

The following steps define the IQ/OQ/PQ process.

**IQ** – **Installation Qualification of Hardware and Software** is accomplished by verifying that Administrative group can log in and standardize the sensor indicating that power and communications have been established.

**OQ – Operation Qualification** occurs after a member of the Administrative group can operate the instrument and run all sensor diagnostic tests with a **PASS** rating.

**PQ – Performance Qualification** is defined by establishing a measurement method for the application and successfully measuring the client's samples – typically transparent and translucent liquids.

## Installing Essentials ER

If the Agera was ordered with EasyMatch Essentials ER, then the instrument will be ready to go. HunterLab will load the software at the factory and create a User Name and Password. These will ship with the sensor and are needed to access the software when it is first started. HunterLab recommends changing these as soon as possible.

#### User's Manual for Agera and EasyMatch Essentials v 2.0

Essentials ER initial Login admin account

User Name: Administrator
Password: Hunterlab@123

Please note: After login Essentials ER,
you can create your own admin/user accounts
and remove this initial account.

Figure 119. Initial Login for Admin

To upgrade or install the software, place a thumb drive with the software upgrade into the front USB on the Agera. Go to **JOBS** > **ABOUT** > **UPGRADE** to install ER.

If the upgrade is from a non-ER version, passwords of all previous accounts will become expired. Users must change their password. When the software has finished the update, please **RESTART** the instrument by powering off and then powering on.

If the upgrade is from an older ER version, all user accounts are saved and applied. There is no need to restart the instrument.

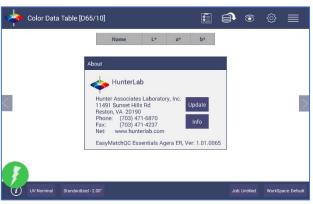

Figure 120. Jobs > About

The initial screen will require entry of a **PASSWORD** and **CONFIRMATION** of this password for the Administrator. You can enter an existing administrator account or create a new administrator account in this dialog.

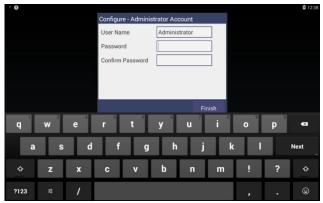

Figure 121. Opening Screen Requiring an Administrator Password

A new ER menu will be shown on the tool bar. Under the *ER MENU*, the following functions can be accomplished:

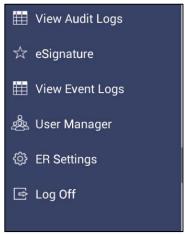

Figure 122. ER Menu

#### ER: View Audit Logs

The audit log can be used to monitor activity on the instrument along with User, type of activity and date/time. Steps taken within a Job such as naming a standard or sample are stored with each Job in the order taken with the description. A data filter can be used to isolate Sample and Standards, Save, Edits, e-Signatures and Printing.

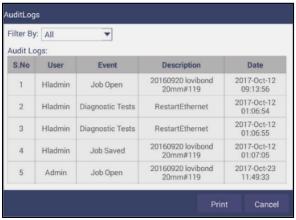

Figure 123. Audit Log

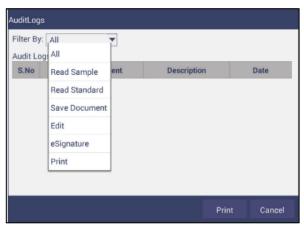

Figure 124. Audit Filter

#### ER: e-Signature

All users with access to *e-SIGNATURE* can create an e-Signature for a job. Enter the *USER NAME*, *PASSWORD* and *COMMENT*. The latest e-Signature information can be printed in the job report.

Note that e-Signatures cannot be deleted.

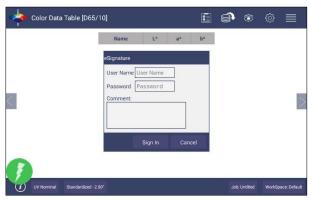

Figure 125. Adding e-Signature

### **ER: View Event Logs**

The **EVENT LOG** provides a list of **ACTIVITIES** with **DATE** and **TIME**, **USER TYPE** (**EVENT SOURCE**) and **CATEGORY** that are recorded. This list can be filtered and printed.

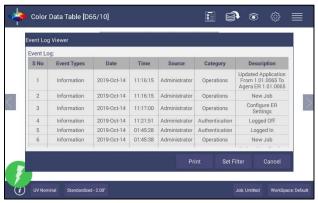

Figure 126. Event Log

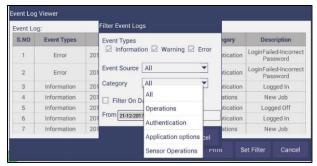

Figure 127. Event Log Category

#### ER: User Manager

#### Create

For Essentials ER, the User Manager is moved from the Job menu to the ER menu. Select *ER MENU > USER MANAGER > CREATE* to set up **GROUPS.** All users of EasyMatch Essentials Electronic Records software must be assigned to a Group as either an Administrative Type or a User type to define their level of privilege within EasyMatch Essentials Electronic Records.

- Enter the **GROUP NAME**, then select the **GROUP TYPE** (Administrative or User).
- There can be multiple Administrative and User Groups.
- Groups can be changed, added or deleted by a System Administrator at any time.

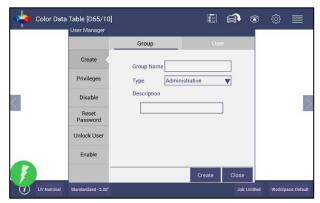

Figure 128. Administrative Groups

Once the Groups have been defined, users can be added with passwords through the User tab. Select *USER MANAGER* > *USER TAB* and *NAME THE USER, SELECT A PASSWORD* and *ASSIGN THE USER GROUP*. Click *CREATE* to continue.

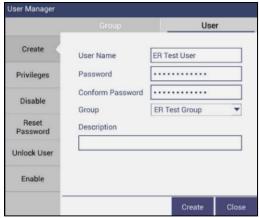

Figure 129. Adding a User

### **Privileges**

For each **USER GROUP**, go to **ER MANAGER > USER MANAGER > PRIVILEGES** to assign the functions. Check a box next to each allowable function.

#### Note that Administrative Groups have all privileges which cannot be edited.

When all Privileges have been selected press UPDATE PROFILE to continue.

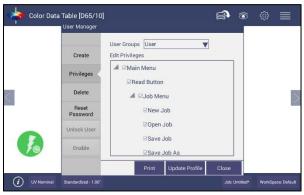

Figure 130. Assign Privileges

## Disable/Enable

A Group or List of Users or a single User can be **DISABLED** or **ENABLED** as needed by the Admin. To Disable a user or group, select the *GROUP > LIST THE USER* to identify and then press *DISABLE*. These accounts can no longer be used while still saved in the database. If needed, admin users can enable them again through *USER MANAGER > ENABLE*.

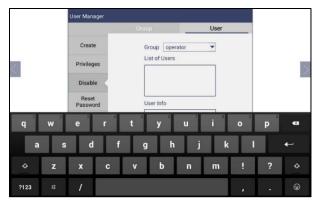

Figure 131. Disable a Group or Users

#### **Reset Password**

To reset a password, *IDENTIFY THE GROUP* and the *USER* and then *ENTER THE NEW PASSWORD* with confirmation of the new password

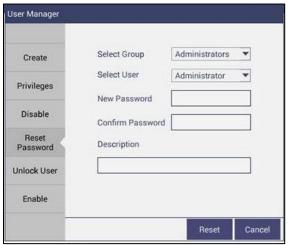

Figure 132. Reset Password

#### **Unlock User**

User accounts can be locked when they failed to login more than configured maximum attempts times. Admin users can unlock these users if needed through *USER MANAGER* > *UNLOCK*.

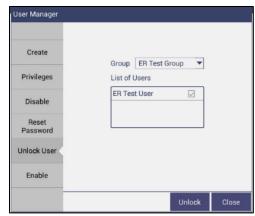

Figure 133. Unlock User

#### **ER: Settings**

From the *ER MENU > ER SETTINGS* to set **PASSWORD AGE, LENGTH, LOCKING THRESHOLD** and **AUTO LOG-OFF DURATION**.

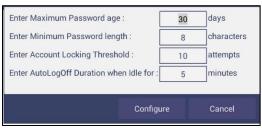

Figure 134. ER Settings

**MAXIMUM PASSWORD AGE** can be set to the desired length of time from 1 to 365 between required password changes (determined by company policy). Set the **MINIMUM PASSWORD LENGTH** to the desired minimum password length (determined by company policy) from 8 and up to 15. Set the **ACCOUNT LOCKING THRESHOLD** to the desired allowable number of password entry attempts from 3 to 100 before account lockout (determined by company policy).

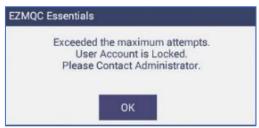

Figure 135. Locking Threshold Exceeded

Set the **ACCOUNT LOCKING DURATION** to the desired length of time between 5 and 30 minutes (determined by company policy).

User's Manual for Agera and EasyMatch Essentials v 2.0

#### CHAPTER EIGHT

## **Special Functions**

## Auto-Exporting Data through a Network Connection

Connect Agera to a network. You can connect Agera to a network hub using the Ethernet cable or connect Agera to a network hotspot through a WiFi connection. The computer must be connected to the same network as the Agera.

## Option A: Connect to a network hub using an Ethernet

 Hardware needed: Ethernet cable plugged into the back of the Agera and the other end to a network hub.

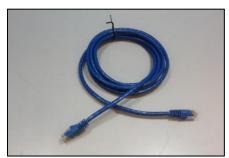

Figure 136. Ethernet Cable

 To connect Agera to network, go to WORKSPACES > PREFERENCES and Select CONFIG NETWORK SETTINGS.

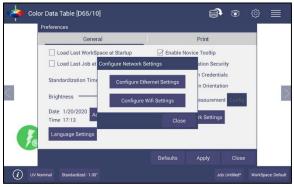

Figure 137. Preferences (General) > Network Settings

- Select CONFIGURE ETHERNET SETTINGS.
- Check **USE DHCP FOR ETHERNET CONFIG**. Please write down the IP address showing in the Ethernet Setting dialog. You can also check the IP address of Agera in **JOBS** > **ABOUT** > **INFO**.

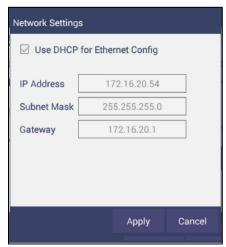

Figure 138. Select DCHP

Go to WORKSPACE > PREFERENCES and select AUTO NETWORK DATA EXPORT
 MEASUREMENT using a check and select Config. Choose ACT AS SERVER and PORT
 NUMBER AS 11111. You can also choose a delimiter to mark your data.

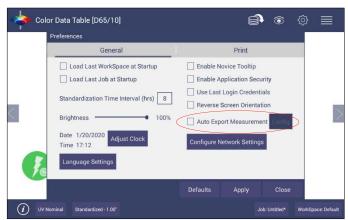

Figure 139. Auto Export Measurement

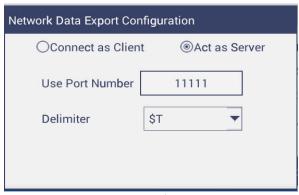

Figure 140. Network Data Export

- Configure the computer with the following settings:
  - Set COMPUTER AS CLIENT.
  - Enter the **IP ADDRESS** of Agera as recorded above.

- Set the PORT NUMBER as 11111.
- After all have been set, the data is ready to be exported from Agera to the computer.

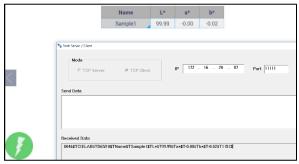

Figure 141. Data Export

### Optional B: Connect to a hotspot through the WiFi connection

 To connect Agera to network, go to WORKSPACES > PREFERENCES and select CONFIG NETWORK SETTINGS.

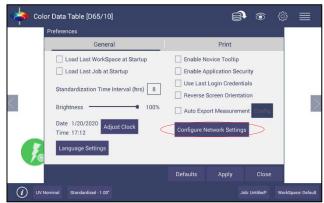

Figure 142. Configure Network Settings

• Select **CONFIGURE WIFI SETTINGS** and the WiFi configuration dialog will be prompted.

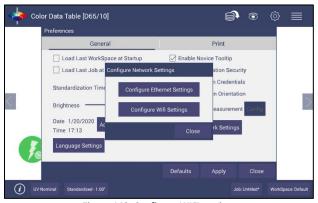

Figure 143. Configure WIFI settings

 Please search and connect to the available WiFi and write down the IP address showing in this dialog. After the WiFi configuration, please click the floating BACK BUTTON to go back to Essentials app.

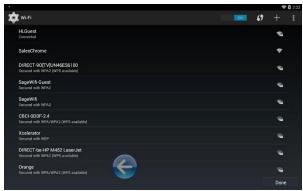

Figure 144. Find IP Address

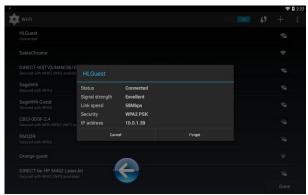

Figure 145. Find IP Address (Part2)

 Go back to WORKSPACES > PREFERENCES > AUTO EXPORT MEASUREMENT and check CONFIG. Choose ACT AS SERVER and PORT NUMBER AS 11111. You can also choose a delimiter to mark your data.

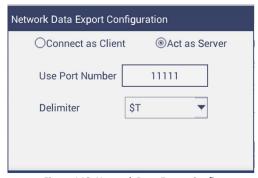

Figure 146. Network Data Export Config

- Configure the computer with the following settings:
  - Set computer as CLIENT
  - Enter the IP ADDRESS of Agera which is recorded in step 1 above
  - Put the port number as 11111
- After all is set, the data is ready to be exported from Agera to the computer.

#### Auto-Exporting Data via Direct Connection between Agera and a Computer

Ethernet cable is plugged into the back of the Agera and the other end is connected to the computer. Ethernet adapter USB can be applied here if the computer does not have available Ethernet port.

Materials needed: Ethernet cable and Ethernet adapter to USB can be applied here if the
computer does not have available Ethernet port. Hardware needed: Ethernet cable and
Ethernet adapter to USB can be applied here if the computer does not have available
Ethernet port.

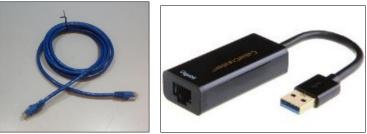

Figure 147. Ethernet Cable & Ethernet to USB Adapter

### **Connect Agera to Computer:**

• Plug Ethernet cable into RJ-45 Ethernet connection at rear of Agera.

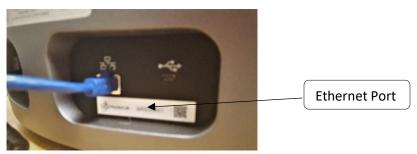

Figure 148. Rear View of Agera

Plug the other end into the computer or into the Ethernet adapter

#### **Open Command Prompt in the PC**

Type in IPCONFIG to find the right ethernet (in this case, it is ETHERNET ADAPTER
ETHERNET) and write down AUTOCONFIGURATION IPV4 ADDRESS as well as the SUBNET
MASK.

```
C:\Users\ping.wang.HUNTERLAB>
C:\Users\ping.wang.HUNTERLAB>
C:\Users\ping.wang.HUNTERLAB>
C:\Users\ping.wang.HUNTERLAB>
C:\Users\ping.wang.HUNTERLAB>
C:\Users\ping.wang.HUNTERLAB>
C:\Users\ping.wang.HUNTERLAB>
C:\Users\ping.wang.HUNTERLAB>
Vindows IP Configuration |
Ethernet adapter Ethernet 2:

Connection-pecific DMS Suffix .: fe88::1428:851b:4448:7198:229
Rittoconfiguration | 19v4 Address .: 169.254.113.144

Befault Gateway ... : 255.255.81.8

Wireless LAM adapter Local Brea Connection* 3:

Wireless LAM adapter Local Brea Connection* 3:

Wireless LAM adapter Local Brea Connection* 2:

Media State ... : Media disconnected
Connection-specific DMS Suffix .: Hedia disconnected
Connection-specific DMS Suffix .: Hedia disconnected
Connection-specific DMS Suffix .: Hedia disconnected
Connection-specific DMS Suffix .: Hedia disconnected
Connection-specific DMS Suffix .: Hedia disconnected
Connection-specific DMS Suffix .: Hedia disconnected
Connection-specific DMS Suffix .: Hedia disconnected
Connection-specific DMS Suffix .: Hedia disconnected
Connection-specific DMS Suffix .: Hedia disconnected
Connection-specific DMS Suffix .: Hedia disconnected
Connection-specific DMS Suffix .: Hedia disconnected
Connection-specific DMS Suffix .: Hedia disconnected
Connection-specific DMS Suffix .: Hedia disconnected
Connection-specific DMS Suffix .: Hedia disconnected
Connection-specific DMS Suffix .: Hedia disconnected
Connection-specific DMS Suffix .: Hedia disconnected
```

Figure 149. Command Prompt ipconfig

#### **Configure the Agera**

Open Agera Essentials, go to *WORKSPACES > PREFERENCES > CONFIGURE NETWORK SETTINGS*. First, select the **ETHERNET CONFIGURATION**. Uncheck **USE DHCP FOR ETHERNET CONFIG.** Type in **IP ADDRESS** and **SUBNET MASK** manually. The IP address here should be same as the autoconfiguration IPv4 Address in the PC, except changing the last number. The Subnet Mask is the exact same. Restart Agera to get network setting applied.

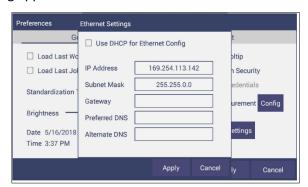

Figure 150. Configuration Parameters for Ethernet

- Press APPLY on the Ethernet Configuration and then APPLY on the Preferences Page to complete.
- Turn the instrument off and then back on.
- Go to PREFERENCES > AUTO NETWORK DATA EXPORT.

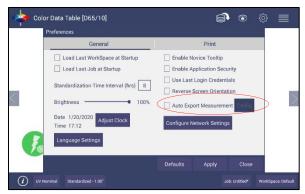

Figure 151. Read Options> Auto Export Measurements

- For a direct connection between Agera and data collection computer, set up the Agera as a CLIENT.
- Enter the computer IP address here, in this case 169.254.113.144 and the PORT as 11111. Press **APPLY** on the screen to continue.

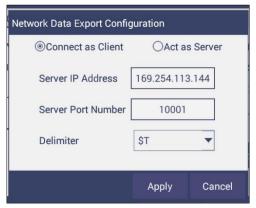

Figure 152. Read Options Export

Agera is now ready to send data.

## **Configure the Computer**

- Connection configurations differ depending on data collection software. The data collection computer will be set up as a Server.
- Connect as follows:
  - Set computer as SERVER.
  - Enter the computer IP address 169.254.113.144.
  - Put the port number as 11111.

#### Send Data from the Agera:

• **CONFIGURE THE COLOR DATA TABLE** with the color scale and parameters to be measured.

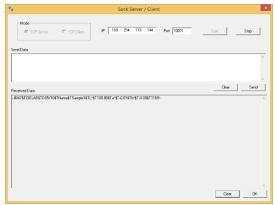

Figure 153. Data Output

#### Tips & Tricks: Recover Unsaved Measurement Data

In the case where the application is closed unexpectedly, the data is temporarily stored in a table along with the Job details. When the application restarts, a prompt allows the user to recover the data.

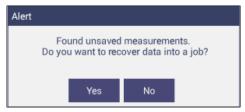

Figure 154. Recover Data

If the user answers **YES**, all measurements are recovered into a new job or appended to a saved job.

#### HunterLab File Service Package

The HunterLab File Service is a customized background service which provides the network storage facility for Essentials-AGERA to backup a File or Folder to a networked PC. This package contains:

- HunterLab File Service Installer (FileServiceInstaller.exe)
- A package file **HLFSPACKAGE.PKG**.

#### To Install the File Service Package

- Copy the above installation package files into a networked PC.
- Run the executable FILESERVICEINSTALLER.EXE and follow the guided steps to complete the installation process.

 After installation a shortcut for HUNTERLAB FILE SERVICE CONFIG TOOL will be created on Desktop. Double click on the shortcut HUNTERLAB FILE SERVICE CONFIG TOOL.

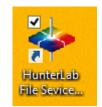

Figure 155. File Service Tool

Select the ROOT FOLDER by clicking on the BROWSE button. The Essentials Backup will be stored in the configured Root Folder path. Enter the PORT NUMBER for the network File service. Click on the APPLY button. The File service will be restarted with the new settings.

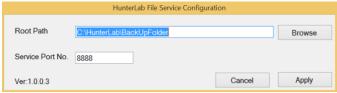

Figure 156. Select Root Folder

Note: Make sure that the configured port number is added to Exceptions in the firewall. The configured port number in the server must be same at the client side (Essentials-AGERA).

#### Setting up File Storage from Agera (Client) Side

In Agera Essentials, navigate to *JOBS > DATA MANAGEMENT > BACKUP (or RESTORE)*. The *SELECT ACTION* dialog will be displayed. The user can choose between **USB DRIVE** or **NETWORK STORAGE**. When *USB DRIVE* option is selected, the Backup and Restore operations will be performed into the USB flash drive plugged into the system.

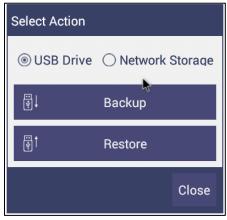

Figure 157. Select USB Option

When **NETWORK STORAGE** is selected, the Backup and Restore operations are performed into a network folder of the specified system where the HunterLab File Service is installed. Click on **NETWORK STORAGE SETTINGS** Button

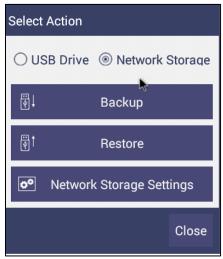

Figure 158. Network Storage Settings

In the next screen enter the **IP ADDRESS** and **PORT NUMBER**. Click on **TEST CONNECTION** button to verify the connectivity. Click **APPLY** to save the settings. The saved network settings will be used for the Network Backup and Restore operations.

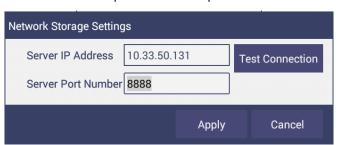

Figure 159. Network Storage Settings

After successful configuration of network settings, click **BACKUP** (or **RESTORE**) to perform the complete backup of **HUNTERLAB** folder in Essentials-Agera to the specified network server's folder.

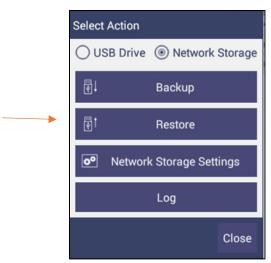

Figure 160. Select Restore

#### Select the files to be restored.

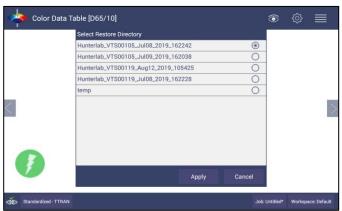

Figure 161. Select Files to be Restored.

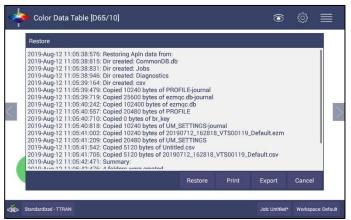

Figure 162. Files Restored

User's Manual for Agera and EasyMatch Essentials v 2.0

# **Specifications**

The specifications and characteristics of the instrument are given in this chapter. For best performance, the instrument should be placed where there is ample work space with medium or subdued illumination and no drafts. The operating conditions (temperature and humidity ranges) are given in the Operating Conditions section below.

# Note: Do not leave Agera in an area where temperature or humidity extremes are possible.

## **Operating Conditions**

| Storage Temperature (3weeks) | -20°C to 65°C (-5°F to 150°F)                                                                                                    |  |
|------------------------------|----------------------------------------------------------------------------------------------------|--|
| Operating Temperature        | 4°C to 38°C (40°F to 100°F)                                                                                                    |  |
| Noncondensing Humidity       | 10% to 85%                                                                                                    |  |
| Standard Accessories         | Calibrated instrument White Tile, Certificate of Traceability, Black Glass Standard, Green Diagnostic Tile, Standards Box, Port Plates of XLAV, LAV1 and MAV, Power Supply, Quick Start Guide, Agera User's Manual on USB |  |

### **Physical Characteristics**

| Weight                   | 6.35 kg (14.0 lbs)                                                                                                    |
|--------------------------|----------------------------------------------------------------------------------------------------|
| Dimensions               | 28 cm x 21.6 cm x 31 cm                                                                                                    |
| (Height x width x depth) | (11.0 in x 8.75 in x 12.25 in)                                                                                             |
| Communications I/O:      |                                                                                                    |
| USB                      | Connectivity to thumb drive, printer, keyboard, mouse and other peripherals;                                               |
| Ethernet RJ45            | Print directly to standalone or network printers; email directly from the instrument; stream data to LIMS and SPC systems; |
| Remote Access Support    | Enabled via internet-based support tool                                                                                    |
| Bluetooth Enabled        | Computer, Wireless Mouse & Keyboard                                                                                        |
| System Power             | 100 – 240 VAC, 47 – 63 Hz to universal power supply @ 24 VDC/3.75A                                                         |

## **Conditions of Illumination and Viewing**

| Light Source                   | Full spectrum balanced LED system array                                  |
|--------------------------------|--------------------------------------------------------------------------|
| Dual Beam<br>Spectrophotometer | 256 element diode array and high resolution, concave holographic grating |
| Geometry                       | 0°/45° circumferential                                                   |
| Measurement Conditions         | Port Forward, Port Up                                                    |

# Instrument Performance

| Spectral Data                 | Range: 400 nm -700 nm; Reporting Interval (nm): 10 nm |
|-------------------------------|-------------------------------------------------------|
| Illumination Range            | 360 nm – 700 nm                                       |
| Spectral Resolution           | <3 nm                                                 |
| Effective Bandwidth           | 10 nm equivalent triangular                           |
| Photometric Range             | 0 to150%                                              |
| Measurement Duration          | <3 second; <5 sec interval                            |
| LED life                      | 5 years typical                                       |
| Inter-instrument<br>Agreement | ΔΕ 2000 < 0.15 CIE L*a*b* (Avg) on BCRA II Tile Set   |
| Colorimetric Repeatability    | ΔΕ 2000*< 0.03 CIE L*a*b* (Max) on White Tile         |
| UV Control                    | UV Nominal, UV-Calibrated; UV-Excluded; UV-Compare    |

### Measurement

| Image Capture            | High-resolution, D65 illuminated, 45°/0° image viewing, image capture                                                                                                    |
|--------------------------|----------------------------------------------------------------------------------------------------|
| Area Measured            | xLAV - 54 mm (2.125 in) illumination; 51 mm (2.0 in) measured;<br>LAV - 28.6 mm (1.125 in) illumination; 25.4 mm (1.0 in) measured;<br>MAV - 17.46 mm (0.6875 in) illumination; 16.9 mm (0.625 in)<br>measured |
| Data Views               | Color Data, Spectral Data, Spectral Plot, EZ View, Tristimulus Color<br>Plot, Trend Plot                                                                                                    |
| Illuminants              | A, C, D50, D55, D65, D75, F02, F07, F11,                                                                                                    |
| Observers                | 2° and 10°                                                                                                    |
| Color Scales             | CIE L*a*b*, Hunter Lab, CIE L*C*h, CIE Yxy, CIE XYZ and Differences                                                                                                    |
| Color Difference Indices | ΔΕ*, ΔΕ, ΔΕ CMC, ΔΕ 2000                                                                                                    |
| Indices and Metrics      | Gloss, E313 Yellowness, E313 Whiteness, YI D1925, Y Brightness, Z%, 457nm Brightness, Baking Contrast Units, Tint, HCCI, SCAA/G, SCAA/C, Custom Indice                                                         |
| Gloss                    | 60° Gloss conformance to ASTM D523 and ISO2813                                                                                                    |
| Data Storage             | 500,000 Records max                                                                                                    |

# **Regulatory Notice**

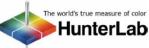

|                                |               |         |       | i true measure d<br>unterL                                                                                  |                                                                          |
|--------------------------------|---------------|---------|-------|----------------------------------------------------------------------------------------------------|--------------------------------------------------------------------------|
|                                | De            | clarati | on of | Conf                                                                                                    | ormance                                                                  |
| Applicable Dire                | ectives:      |         |       | 2014/30/EU Electromagnetic Compatibilit<br>2014/53/EU Radio Equipment Directive<br>EN61010-1 Product Safety |                                                                          |
| Manufacturer:                  |               |         |       |                                                                                                    | nter Associates Laboratory, Inc.<br>I91 Sunset Hills Rd, Reston, VA, USA |
| European Rep<br>Representative |               |         |       | Dr.                                                                                                    | ristian Jansen<br>August Einsele Ring 15<br>2418 Murnau, Germany         |
| Type of Equipr                 | ment:         |         |       | Reflectance Spectrophotometer                                                                               |                                                                          |
| Model No.:                     |               |         |       | Agera                                                                                                    |                                                                          |
|                                |               |         |       |                                                                                                    | ipment specified above<br>dard(s) above                                  |
| Place:                         | Reston, VA, U | ISA     |       | Signature                                                                                                   | Tun Barrers                                                              |
| Date:                          | January 22, 2 | 019     | -     | Full Name                                                                                                   | Tim Barrett                                                              |
|                                |               |         |       | Position                                                                                                    | Senior Electrical Engineer                                               |
|                                |               |         |       |                                                                                                    | A61-1018-855 REV A                                                       |

User's Manual for Agera and EasyMatch Essentials v 2.0

## Features, Accessories & Maintenance

#### Agera Maintenance & Safety

The Agera is engineered to be virtually maintenance free. This section outlines the few parts of the sensor that are to be maintained for the instrument to function properly.

• Cleaning the Agera: The Agera is NOT waterproof, but the exterior of the case may be wiped with a damp cloth.

#### • Cleaning the White Tile

The White Standard is an optical coating and should be handled in much the same way as other optical surfaces. Although the material is very durable, care should be taken to prevent contaminants such as finger oils from contacting the material's surface. If the surface appears lightly soiled, it may be air brushed with a jet of clean dry air. For heavier soil, the material can be cleaned by scrubbing with a soft brush under running water. Blow dry with clean air or allow the material to air dry. If the material is heavily stained, soak with either an extremely mild mix of soap and water, 5% white distilled vinegar, or hydrogen peroxide. Then run under water while scrubbing with a soft brush. Always keep tiles in the Standards box when not in use

#### • Cleaning the Black Glass and Green Tile

The **Green tile and Black Glass** can be cleaned using a soft nylon-bristle brush, warm water, and laboratory grade detergent such as SPARKLEEN. Wipe the tiles dry using a clean, non-optically brightened, lint free paper towel, or use warm water as a rinse and let stand to airdry in a couple of minutes.

Note: SPARKLEEN is manufactured by Fisher Scientific Co., Pittsburgh, PA 15219, and may be ordered from them using catalog number 4-320-4. Add one tablespoon of SPARKLEEN to a gallon of water.

The above procedure is particularly useful if the lab area is not clean. If, however, the lab is clean, an equally effective method for occasional tile cleaning is to use IPQ (isopropyl alcohol) sprayed onto a clean, non-optically brightened, lint free paper towel such as a Kim wipe. Wipe tile thoroughly watching for fingerprints and let air dry.

Keep the **Black Glass** in the standards case when not in use to prevent it from becoming scratched or collecting dust. Before standardizing the instrument, check the black tile for scratches and dust. Significant scratches that result in a hazy appearance to the finish may cause standardization to be in error. If the black tile is scratched, call the HunterLab Order Processing Department or contact your local HunterLab representative to order a replacement.

- Power Required: Voltage: 100-240 VAC, 3.75A, 47/63 Hz; Single Phase; 60 VA maximum;
- Installation Category (Over Voltage): II
- Safety
  - Do not view the instrument LED's directly as it may be damaging to the eyes.
  - Do not submerge the instrument in water.

- Do not take the instrument apart as there are 'no user serviceable parts' in the instrument.
- Do not disassemble the instrument and attempt to clean the optical components.
- Do not open the instrument or remove any covers except using the instructions given in this User's Manual or under the direction of HunterLab Technical Support.

#### **Options and Sample Devices**

There are many options and devices available for positioning samples at the measurement port of the Agera and for making the instrument easier to use. Any or all of the following options and sample devices may be purchased for use with the Agera. HunterLab part numbers are provided for convenience in ordering.

- EasyMatch Quality Control Software
- Ring and Disk Set
- Disk Assembly
- Ring Only
- Glass Sample Cup
- Sample Cup Opaque Cover
- Agera Sample Cup Set
- Skein/Swatch Holder
- Footswitch Assembly
- Sample Clamp
- 50% Gloss Check Tile

## **Easy Match Quality Control Software (EZMQC-OPT)**

Used on: CFEZ/MSEZ/Vista/Aeros/Agera EZMQC-OPT should be purchased as an option. Easy Match QC is a Window's based color quality control package. EZMQC interfaces directly with your HunterLab instrument for instrument control and data collection. Product features include simple operation with standard vs samples and Pass/Fail displays for quick QC analysis and automatic Pass/Fail tolerancing based on color standard. Advanced features include multiple configurable data views, customized templates for color data and display, customizable print job reports, data records stored to data base with standard and user defined search fields, automatic data output to Microsoft Excel, and data protection with definable user and supervisor access privileges.

## **Disk Assembly (02-4522-00)**

From Ring and Disk set.

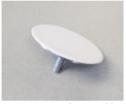

Figure 163. Disk Assembly

## Ring and Disk Set (02-4579-00)

For use in the glass sample cup (purchased separately). Used for transparent and translucent liquids or semi-solids where the sample path length must be fixed. The minimum sample volume required for the ring and disk in the sample cup is 25ml.

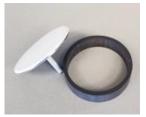

Figure 164. Ring and Disk Set

## Sample Cup Opaque Cover (04-4000-00)

Provides a light trap to exclude the interference of external ambient light on the sample.

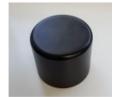

Figure 165. Sample Cup Cover

## Ring Only (04-4230-00)

From Ring and Disk set (92-4579-00) to hold light inside sample cup.

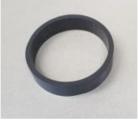

Figure 166. Ring Only

## Glass Sample Cup (04-7209-00)

Optically clear glass cup for sample presentation of liquids, powders, granules and pellets. The sample cup measures 64mm (2.5 inch).

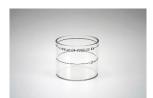

Figure 167. 64mm Glass Sample Cup

## Sample Cup Set (Agera-SC-Assy)

Consists of a 2.5 inch glass sample cup, sample cup opaque cover, ring and disk set and port insert.

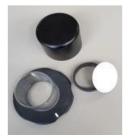

Figure 168. Sample Cup Set

## Skein/Swatch Holder (02-7396-00)

Sample Presentation Device used for measuring swatches, yarns and string skeins.

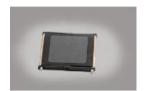

Figure 169. Skein/Swatch Holder

### Foot switch Assembly (D02-1010-327)

The footswitch is used to initiate sample measurement without the use of hands.

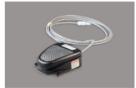

Figure 170. Foot Switch

## Sample Clamp (D02-1018-462)

Used to hold sample in place in standard and port-forward orientation.

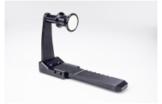

Figure 171. Sample Clamp

## Gloss Check Tile (D02-1018-997)

Nominal 50 Gloss Units Check tile for Agera.

# Instrument Replacement, Repair, Problems, and Questions

The following HunterLab policies are described in this chapter:

- When You Need Assistance
- Service on Your Instrument
- Warranty
- Shipping Claims

#### When You Need Assistance

If you need technical advice concerning a specific application or are encountering issues with an instrument or software, please consult the HunterLab support website: **support.hunterlab.com**. Here you will find articles that address applications, operations, instrument accessories, troubleshooting, and more. This support site is available 24/7. If you still need additional assistance you can submit a support request directly into our system from this page via the Create a Support Request button at the top.

The Create a Support Request button allows you to work directly with the Customer Experience Team to: obtain pricing information on instruments and parts, order items, arrange for on-site service of your instrument, coordinate the return of your instrument for service, obtain technical support, or get any other queries resolved.

#### Service on Your Instrument

HunterLab offers complete repair service for all supported instruments. If your instrument is experiencing issues or you require a certificate of calibration service, please contact the HunterLab Customer Experience team. Often remote troubleshooting can resolve most issues. If repair is required, your instrument will need to be returned to HunterLab for service by a trained technician.

HunterLab offers an on-site preventative maintenance program where in a HunterLab Service technician will come to your location to perform this maintenance. For more information regarding this program and to find when a technician will be in your region, please contact the Customer Experience Team to obtain onsite information.

When contacting the HunterLab Customer Experience Team for a Certificate of Calibration service or repair on your instrument, you will be provided with a customer data sheet. This sheet will request all pertinent information including instrument serial number, shipping and billing address, point of contact, and return shipping information. Please return the completed customer data sheet along with the purchase order for the certificate of calibration service to your Customer Experience representative. The Customer Experience Team will need both items prior to a service return order (SRO) number being issued for the certificate of calibration service.

Once the Customer Experience Team issues a SRO number they will also provide shipping instructions for the specific instrument.

#### Warranty

HunterLab warrants that all instruments it manufactures are free from defects in material and workmanship under normal use. This warranty is limited to repairing or replacing any defective

hardware or software that may cause the instrument to perform outside of its specified tolerances. This warranty is one year from date of shipment of new instruments and two months from the date of shipment of repaired instruments.

# Note that printers and computers are covered under the original manufacturer's warranty.

The warranty is void if the user has made unauthorized repairs, improper installation, operated, or subjected the instrument to conditions outside of the operating conditions specified in the product documentation.

The HunterLab warranty does not cover consumable items such as lamps, fuses, batteries, etc. An instrument registration card is available online at <a href="https://www.hunterlab.com/ras-registration.html">https://www.hunterlab.com/ras-registration.html</a>. It is important that the instrument owner fills this out on receipt of equipment.

#### **Shipping Claims**

All materials are sold F.O.B. from Reston, Virginia (unless otherwise specified) and HunterLab responsibility ends upon delivery to the first carrier. All claims for loss or damage must be rendered by the consignee against the carrier within fifteen days of receipt of goods. A copy of this notice must also be forwarded to HunterLab within five days of its receipt.

#### **Breakage or Damage**

Per the contract terms and conditions of the carrier, the responsibility of the shipper ends at the time and place of shipment. The carrier then assumes full responsibility. Perform the following procedures in the case that your instrument arrives broken or damaged.

#### Freight or Express

- Notify your local carrier.
- Hold the damaged goods with their container and packaging for inspection by the examining agent. Do not return any goods to HunterLab prior to inspection by and authorization of the carrier.
- File a claim against the carrier. Substantiate this claim with the examining agent's report. A certified copy of our invoice is available upon request. The original B/L is attached to our original invoice. If the shipment is prepaid, write for a receipted transportation bill.
- ❖ Advise HunterLab regarding replacement.

#### Parcel Post Shipment

- Notify HunterLab at once in writing, giving details of the loss or damage. This information is required for filing a claim.
- Hold the damaged goods with their container and packaging for possible inspection by postal authorities.
- ❖ Advise HunterLab regarding replacement.

#### United Parcel Service

- Contact your local UPS office regarding damage and insurance claims. Each UPS office has a different method of handling these occurrences and yours will advise you of its procedures.
- \* Retain the container and packaging.
- Notify HunterLab at once for replacement.

#### **Shortage**

Perform the following procedure if your order appears to be missing items.

- Check the packing list notations. The apparent shortage may be a backordered item and may be marked as an intentional short-ship.
- Re-inspect the container and packing material, particularly to locate smaller items.
- Ascertain that the item was not removed by unauthorized personnel prior to complete unpacking and checking.
- Notify HunterLab immediately of the shortage in writing.

#### **Incorrect Shipment**

Perform the following procedure if material received does not correspond with your order.

- Notify HunterLab immediately, referencing your order number and item.
- Hold incorrect items until return shipping instructions are received.

User's Manual for Agera and EasyMatch Essentials v 2.0

#### Index

Auto Save Job, 36 Average, 35

Backup/Restore, 28 Color Data screen, 16

Color Data Table, 13, 34, 44, 65, 66

color scale, 66 Color Scales, 31 Continuous Read, 36 Creating Job Files, 73 Custom Indices, 32 Data Management, 22

Delete, 28

Deleting Job Files, 73 Diagnostics, 47

Displaying Job Files, 74

Email, 27

E-signature & Audit Trails, 74

Ethernet Port, 8 Export, 26 EZ View, 34, 42 Features, 7 Gloss, 47

Groups & domains, 78 Image View, 16, 65, 66 Image Viewer, 35

Import, 24

Index Bias Correction, 37 Instrument Power, 7 IQ/OQ/PQ Process, 74

Jobs, 11, 19

Keyboard & Mouse, 8

Login, 73

Mail Settings, 28

Multi-Mode Function, 47 New Workspace, 45 Operating Conditions, 95

Options, 100

Printing Job Files, 74 Read Options, 35

Recall, 24

Recall Standard, 10
Sample Devices, 100
Sample Name, 38
Save as PDF, 21
Sensor Status, 10
Spectral Data Table, 67
Standard and Tolerances, 41

Standardization, 74 Standardize, 45 Storing Job Files, 73

Taking a Measurement, 13

Tolerances, 42, 66 Trend Plot, 34, 70 USB Connectors, 8 User Manager, 61 UV Mode, 39

View Flippers, 10, 44, 65

View Options, 10, 42, 65, 66, 70

Views, 44

Workspace, 9, 31

User's Manual for Agera and EasyMatch Essentials v 2.0

# **Table of Figures**

| Figure 1. Rear View with Connectors                          | 7  |
|--------------------------------------------------------------|----|
| Figure 2. USB Port on Front of Instrument                    | 8  |
| Figure 3. User Interface Screen for Agera & Essentials       | 9  |
| Figure 4. Sensor Serial Number                               | 10 |
| Figure 5. Measurement Screen                                 | 13 |
| Figure 6. Read the Black Glass for Bottom-of-Scale           | 14 |
| Figure 7. Read the White Tile for Top-of-Scale               | 14 |
| Figure 8. Standardization Status Bar                         | 15 |
| Figure 9. Name New Workspace                                 | 15 |
| Figure 10. Changing, Renaming or Deleting a Sample           | 17 |
| Figure 11. Edit/Delete a Standard                            | 17 |
| Figure 12. Job Menu                                          | 19 |
| Figure 13. Open A Job                                        | 20 |
| Figure 14. Save A Job                                        | 20 |
| Figure 15. Workspace & System Settings > Preferences > Print | 21 |
| Figure 16. Save as PDF                                       | 21 |
| Figure 17. Save PDF to Downloads File                        | 22 |
| Figure 18. Download File Contents                            | 22 |
| Figure 19. Data Management Menu                              | 23 |
| Figure 20. Recall Measurements                               | 24 |
| Figure 21. Import Job                                        | 25 |
| Figure 22. Import Workspace                                  | 25 |
| Figure 23. Export Current Job                                | 26 |
| Figure 24. Export Standard                                   | 27 |
| Figure 25. Select Download Folder for PDF File Export        | 27 |
| Figure 26. Enter an Address to Email a Job                   | 28 |
| Figure 27. Enter SMTP Mail Server Information                | 28 |
| Figure 28. Job > About the Software                          | 29 |
| Figure 29. Instrument Info                                   | 29 |
| Figure 30. Workspace Parameters                              | 31 |
| Figure 31. Color Measurement Scales                          | 31 |
| Figure 32. Illuminant/Observer Configuration                 | 32 |
| Figure 33. Index Configuration                               | 32 |
| Figure 34. Custom Indices                                    | 32 |
| Figure 35. Color Measurement Differences                     | 33 |
| Figure 36. Read Options                                      | 35 |
| Figure 37. Reading and Averaging                             | 35 |
| Figure 38. Continuous Read                                   | 36 |
| Figure 39. Auto Save Job                                     | 36 |
| Figure 40. Camera Preview                                    | 37 |
| Figure 41. Slope & Bias Correction                           | 38 |
| Figure 42. Input Gain & Bias                                 | 38 |
| Figure 43. Prompt for Sample (Standard) Name                 | 38 |
| Figure 44. Input Sample Name                                 | 39 |
| Figure 45. UV Mode Settings                                  | 39 |
| Figure 46. UV Calibration                                    | 40 |
| Figure 47. Select UV Compare                                 | 40 |
| Figure 48. UV-compare Measurement                            | 40 |
| Figure 49. Tolerances Configuration                          | 41 |

| Figure 50. Enter Tolerances                                     | 41 |
|-----------------------------------------------------------------|----|
| Figure 51. Indices & Tolerances on CDT                          | 42 |
| Figure 52. Hitch Standardization                                | 43 |
| Figure 53. AutoTolerance Configuration                          | 43 |
| Figure 54. Difference Tolerance Configuration                   | 44 |
| Figure 55. Indices Tolerance Configuration                      | 44 |
| Figure 56. Workspace Views                                      | 44 |
| Figure 57. New Workspace                                        | 45 |
| Figure 58. Name the New Workspace                               | 45 |
| Figure 59. Read Black Glass                                     | 45 |
| Figure 60. Change to White Tile                                 | 46 |
| Figure 61. Performance Diagnostics Menu                         | 47 |
| Figure 62. Standardize the Instrument                           | 48 |
| Figure 63. Read White Tile                                      | 48 |
| Figure 64. Repeatability Readings with Pass/Fail                | 48 |
| Figure 65. Diagnostics Repeatability Test Results               | 49 |
| Figure 66. Input Target Values for Green Tile                   | 49 |
| Figure 67. Green Tile Readings                                  | 49 |
| Figure 68. Insert Target Value                                  | 50 |
| Figure 69. Standardize with Black Glass                         | 50 |
| Figure 70. Standardize with White Tile                          | 50 |
| Figure 71. Place Gloss Tile at Port                             | 51 |
| Figure 72. Gloss Tile Results                                   | 51 |
| Figure 73. Advanced Menu                                        | 52 |
| Figure 74. Gloss Values                                         | 52 |
| Figure 75. Port Plate Code                                      | 52 |
| Figure 76. Camera AOV Dialog                                    | 53 |
| Figure 77. Read Signal                                          | 53 |
| Figure 78. Dark Data and Chart                                  | 53 |
| Figure 79. Zero Data and Chart                                  | 54 |
| Figure 80. Insert USB with Printer Driver                       | 54 |
| Figure 81. Select Printer Driver                                | 54 |
| Figure 82. Updating Printer Drivers                             | 55 |
| Figure 83. Printer Driver Installed                             | 55 |
| Figure 84. Printer Page                                         | 56 |
| Figure 85. Select Region                                        | 56 |
| Figure 86. Remote Access Screen                                 | 56 |
| Figure 87. Web connect to HunterLab                             | 57 |
| Figure 88. Predictive Diagnostics                               | 57 |
| Figure 89. Predictive Test Options                              | 58 |
| Figure 90. Green Tile Trend                                     | 58 |
| Figure 91. System Settings > Preferences > General Page         | 59 |
| Figure 92. Enable Novice Tool Tips                              | 59 |
| Figure 93. Example of Novice Tool Tip                           | 60 |
| Figure 94. Data Export Configuration                            | 60 |
| Figure 95. Network Settings                                     | 61 |
| Figure 96. System Settings > Preferences > Configure Print Page | 61 |
| Figure 97. Create a Group                                       | 62 |
| Figure 98. Setup Administrative & General Users                 | 62 |
| Figure 99. User Privileges                                      | 62 |
| Figure 100. Enabling Security                                   | 63 |
| Figure 101. Login Credentials                                   | 63 |
| Figure 102. Enable Last Login Credentials                       | 63 |

| Figure 103 | . Workspace > select Views                           | 65         |
|------------|------------------------------------------------------|------------|
| Figure 104 | . EZ View Display                                    | 65         |
| Figure 105 | . EZ View Options                                    | 66         |
| Figure 106 | . Color Data Display                                 | 66         |
| Figure 107 | . Color Data Screen: View Options                    | 66         |
| Figure 108 | . Changing a Sample into a Standard                  | 67         |
| Figure 109 | . Delete the Sample Measurement                      | 67         |
| Figure 110 | . Spectral Data Table                                | 67         |
| Figure 111 | . Spectral Data Table Options                        | 68         |
| Figure 112 | . Spectral Plot View                                 | 68         |
| Figure 113 | . Spectral Plot Options                              | 69         |
| Figure 114 | . Trend Plot                                         | 69         |
| Figure 115 | . Trend Plot Options                                 | 70         |
| Figure 116 | . Trend Plot Traces                                  | 70         |
| Figure 117 | . Color Plot View                                    | <b>7</b> 1 |
| Figure 118 | . Color Plot View Options                            | <b>7</b> 1 |
| Figure 119 | . Initial Login for Admin                            | 75         |
| Figure 120 | . Jobs > About                                       | 75         |
| Figure 121 | . Opening Screen Requiring an Administrator Password | 75         |
| Figure 122 | . ER Menu                                            | 76         |
| Figure 123 | . Audit Log                                          | 76         |
| Figure 124 | . Audit Filter                                       | 76         |
| Figure 125 | . Adding e-Signature                                 | 77         |
| Figure 126 | . Event Log                                          | 77         |
| Figure 127 | . Event Log Category                                 | 78         |
| Figure 128 | . Administrative Groups                              | 78         |
| Figure 129 | . Adding a User                                      | 79         |
| Figure 130 | . Assign Privileges                                  | 79         |
| Figure 131 | . Disable a Group or Users                           | 80         |
| Figure 132 | . Reset Password                                     | 80         |
| Figure 133 | . Unlock User                                        | 81         |
| Figure 134 | . ER Settings                                        | 81         |
| Figure 135 | . Locking Threshold Exceeded                         | 81         |
|            | . Ethernet Cable                                     | 83         |
| Figure 137 | . Preferences (General) > Network Settings           | 83         |
| Figure 138 | . Select DCHP                                        | 84         |
| Figure 139 | . Auto Export Measurement                            | 84         |
|            | . Network Data Export                                | 84         |
| Figure 141 | . Data Export                                        | 85         |
| _          | . Configure Network Settings                         | 85         |
| Figure 143 | . Configure WIFI settings                            | 85         |
| Figure 144 | . Find IP Address                                    | 86         |
| Figure 145 | . Find IP Address (Part2)                            | 86         |
|            | . Network Data Export Config                         | 86         |
| _          | . Ethernet Cable & Ethernet to USB Adapter           | 87         |
| _          | . Rear View of Agera                                 | 87         |
|            | . Command Prompt ipconfig                            | 88         |
| _          | Configuration Parameters for Ethernet                | 88         |
| _          | . Read Options> Auto Export Measurements             | 89         |
| _          | . Read Options Export                                | 89         |
| _          | . Data Output                                        | 90         |
| _          | . Recover Data                                       | 90         |
| •          | . File Service Tool                                  | 91         |

#### User's Manual for Agera and EasyMatch Essentials v 2.0

| Figure 156. Select Root Folder           | 91  |
|------------------------------------------|-----|
| Figure 157. Select USB Option            | 91  |
| Figure 158. Network Storage Settings     | 92  |
| Figure 159. Network Storage Settings     | 92  |
| Figure 160. Select Restore               | 93  |
| Figure 161. Select Files to be Restored. | 93  |
| Figure 162. Files Restored               | 93  |
| Figure 163. Disk Assembly                | 100 |
| Figure 164. Ring and Disk Set            | 101 |
| Figure 165. Sample Cup Cover             | 101 |
| Figure 166. Ring Only                    | 101 |
| Figure 167. 64mm Glass Sample Cup        | 101 |
| Figure 168. Sample Cup Set               | 102 |
| Figure 169. Skein/Swatch Holder          | 102 |
| Figure 170. Foot Switch                  | 102 |
| Figure 171. Sample Clamp                 | 102 |